# 4010DUO User's Manual (V2.8) **Index**

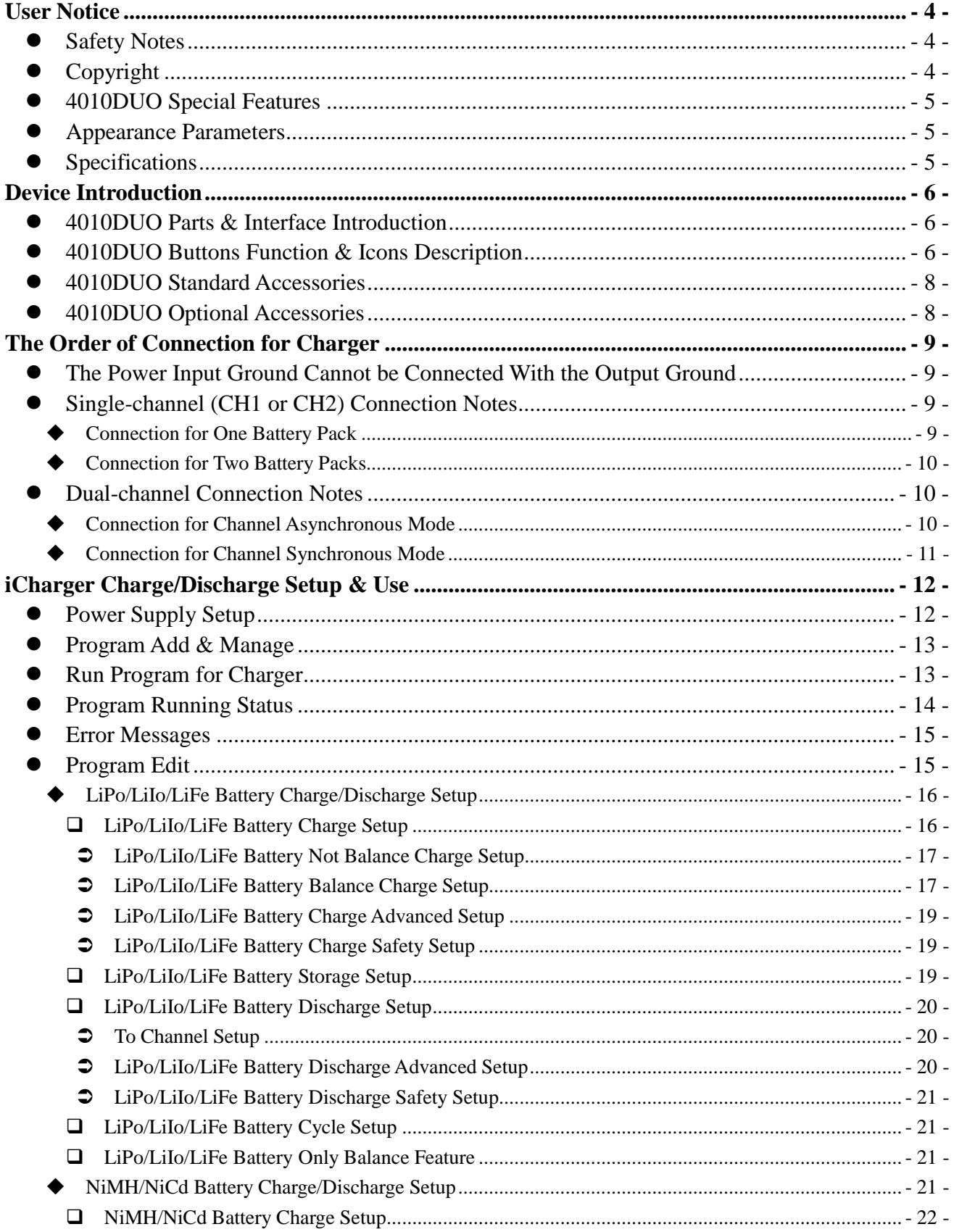

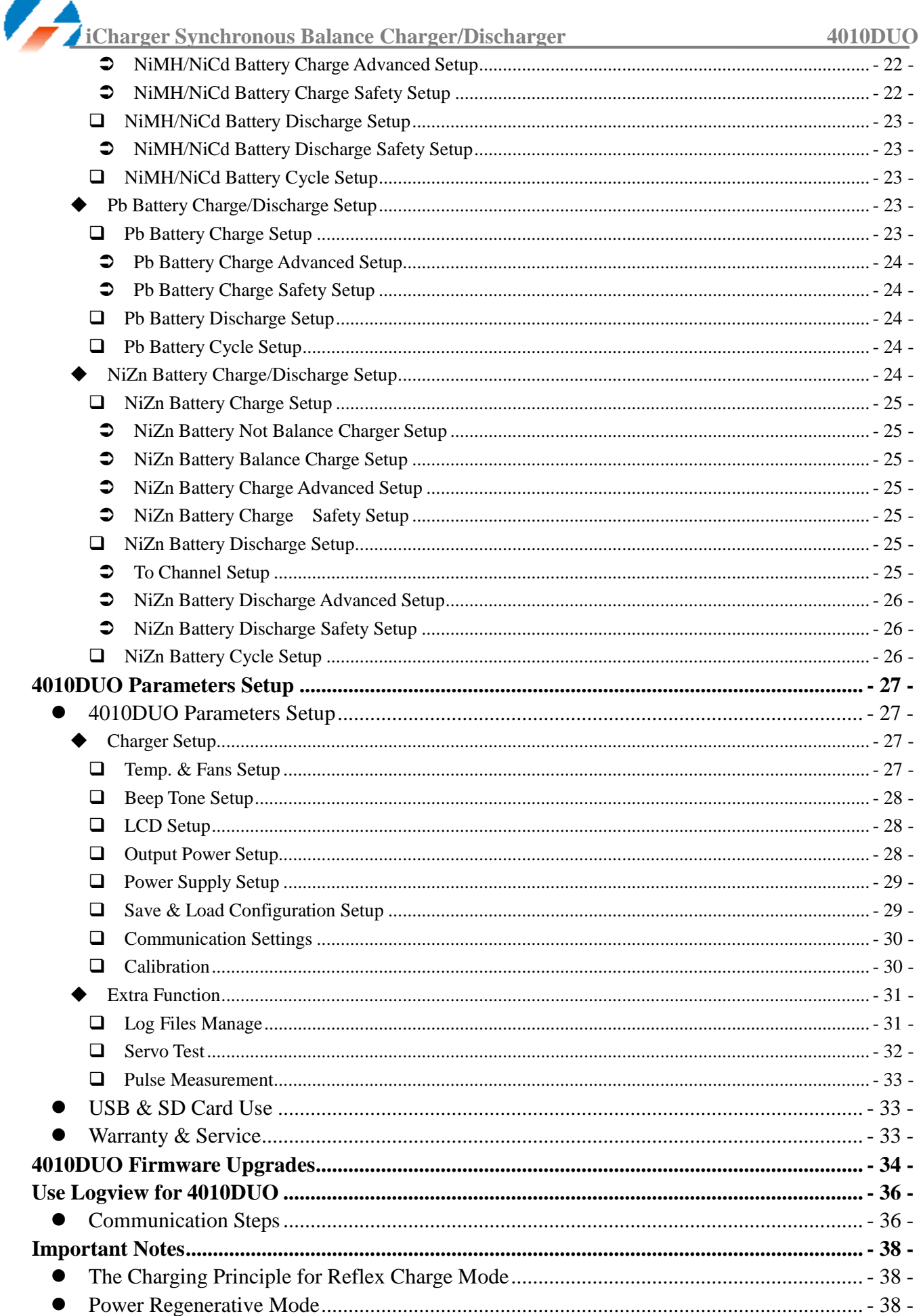

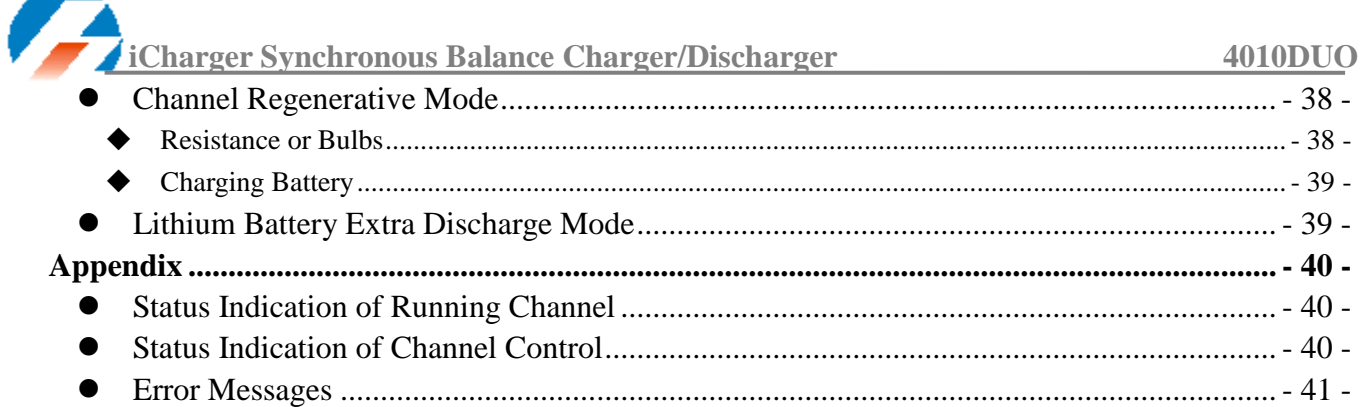

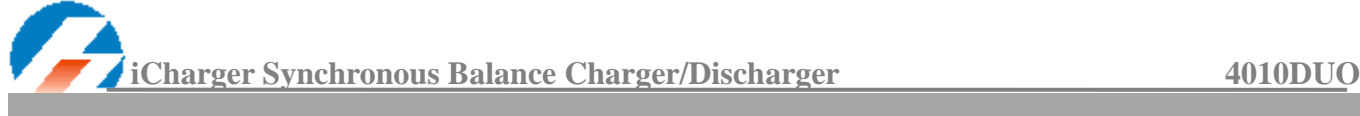

## <span id="page-3-0"></span>**User Notice**

### <span id="page-3-1"></span>**Safety Notes**

#### *Please read the entire Manual completely before using, to make sure you can use this device properly and more safely.*

- - 1. 4010DUO is a dual port charger, but this does not mean you can charge/discharge any configuration of the two sets of batteries! You must follow these rules: two battery packs without any external electrical connections, otherwise they could permanently damage the charger or batteries. For example: when charging a 12-cell battery pack, you must split it into two separate 6-cell, and you must never charge two 6-cell battery packs in series by connecting with CH-1 and CH-2 respectively.

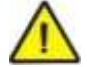

2. 4010DUO input power cannot have fast voltage/current fluctuations, which may cause output over current, and will damage the charger and/or the batteries and input power source in extreme cases. For example: setting the input protection current and voltage is necessary according to the specifications of the input power supply, in order not to cause power overload. Some power supply overload protection circuits will produce substantial fluctuations in the supply voltage.

- 3. Keep the charger away from children and pets at all times.
- 4. Never leave the charger unsupervised when charging or discharging. If you leave, disconnect the battery and switch off charger to prevent any unexpected dangers or damage.
- 5. Ensure the charger program and settings match the battery pack otherwise the battery will be damaged and a dangerous situation may arise, especially for Lithium batteries, which may cause a fire.
- 6. Do not mix batteries of different types, different capacities or from different manufacturers.
- 7. Do not disassemble the charger.
- 8. Do not place the charger or any battery on a flammable surface or near a combustible material while in use. Do not charge or discharge on a carpet, cluttered workbench, paper, plastic, vinyl, leather or wood, inside an R/C model or inside a full-sized automobile.
- 9. Never block the air intake holes and never use in a refrigerated or high temperature environment. If used in such an environment, the internal temperature protection may result in abnormal charging/discharging that could be dangerous.
- 10. Do not allow water, moisture, metal wires or other conductive material into the charger.
- 11. Never charge or discharge any battery having evidence of leaking, expansion/swelling, damaged outer cover or case, color-change or distortion.
- 12. Do not try to charge "non-rechargeable" dry cells.
- 13. Do not exceed the battery manufacturer's suggested maximum charge rates.
- 14. Carefully follow the battery pack manufacturer's recommendations and safety advice.

## <span id="page-3-2"></span>**Copyright**

#### **Copyright@ 2012 Shenzhen New Junsi Electronic Co., Ltd. All Rights Reserved.**

Without prior written consent by Shenzhen New Junsi Electronic Co., Ltd, any units or individual extracts or copies of part or the entire contents of this manual, and transmission in any form is illegal and strictly prohibited.

The product described in this manual may include copyright software ownership belonging to Shenzhen New Junsi Electronic Co. Ltd and its licensee, except with the express permission from relevant rights holders, otherwise,

any copying, distribution, modification, excerpt, de-compilation, disassembly, decryption, reverse engineering, lease,

transfer, sub-license, as well as other acts of infringement of software copyright is strictly prohibited, but apart from the restrictions prohibited by applicable law.

## <span id="page-4-0"></span>**4010DUO Special Features**

í

- 1. The 4010DUO uses advanced Synchronous buck-boost DC/DC converter technology, high power, a high current and high-performance power conversion circuit. The maximum charge power capacity is up to 2000W, the maximum charge/discharge current of a channel is up to 40A, and two channels in Synchronous Mode are up to 70A.
- 2. Channel Supports 10s LiPo, Lilo, LiFe, NiZn, with maximum 1.2A balance current, and adopts a unique balance calculation of internal resistance correction.
- 3. Intelligent fan control. Sensing internal temperature via the internal temperature sensor, to thereby control the fan speed.
- 4. When the channel output connects the battery after the charger powers on, it will start automatically the anti-sparking protection (the chargers with V2.05 above firmware version) .
- 5. Internal temperature protection. When the internal temperature exceeds the Power Reduce temperature, the output power is automatically reduced; and the charger will shut down when temperature exceeds the Shut-down temperature.
- 6. This charger can save 64 parameters sets and support the data import/export to SD card.
- 7. A 2.8-inch LCD screen provides rich information including current, voltage, power, capacity, internal resistance, control status, time-consuming and temperature, etc.
- 8. Multi-discharge features: self-discharge, regenerative to input discharge, regenerative to channel discharge, and lithium battery extra expanding discharge.
- 9. Supports measurement for internal resistance of battery offline and online. Can measure not only the internal resistance of the entire battery pack, but also measure the internal resistance of each cell within the lithium battery.
- 10. The iCharger has protection for reversed polarity (input or output), input voltage/current, battery temperature, charging capacity, overrun time and maximum power etc.
- 11. Supports upgrading the hardware program by USB port. The iCharger also supports the "Logview" software and can display, plot and analyze the charge and discharge data by it. (See detail information about Logview at the following website: http://www.logview.info)

### <span id="page-4-1"></span>**Appearance Parameters**

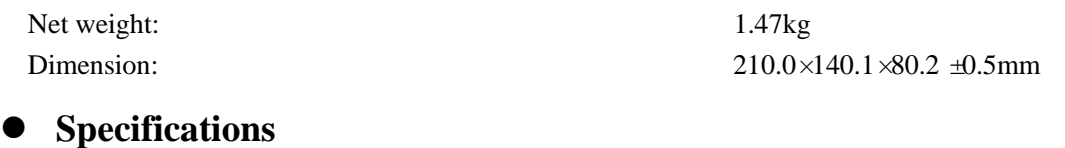

<span id="page-4-2"></span>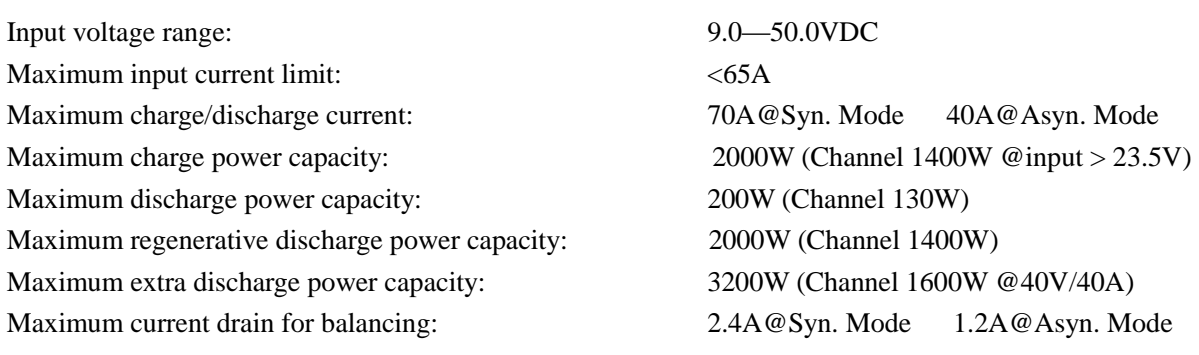

## <span id="page-5-0"></span>**Device Introduction**

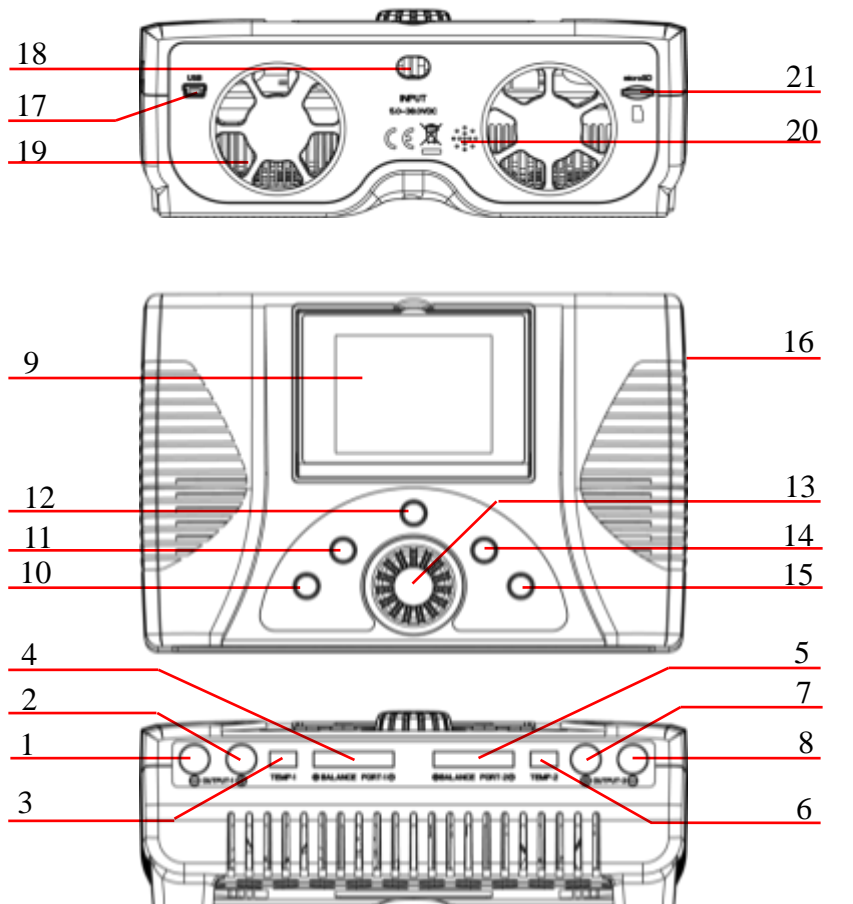

## <span id="page-5-1"></span>**4010DUO Parts & Interface Introduction**

- $(1)$  OUTPUT-1 - $(2)$  OUTPUT-1 + (3)TEMP-1 (4) BALANCE PORT-1 (5) BALANCE PORT-2  $(6)$  TEMP-2  $(7)$  OUTPUT-2 +  $(8)$  OUTPUT-2 -(9) LCD  $(10)$  STOP/START-1  $(11)$  STATUS-1  $(12)$  TAB/SYS (13) KNOB  $(14)$  STATUS-2  $(15)$  STOP/START-2  $(16)$  J1, J2 PORT  $(17)$  USB (18) POWER OUTPUT LINE (19)FAN (20)BUZZER
	- $(21)$  SD CARD SLOT

## <span id="page-5-2"></span>**4010DUO Buttons Function & Icons Description**

Buttons allow quick access to certain features when using 4010DUO, familiarity with the icons on the interface will help you better understand the working status of the charger, as shown in following chart:

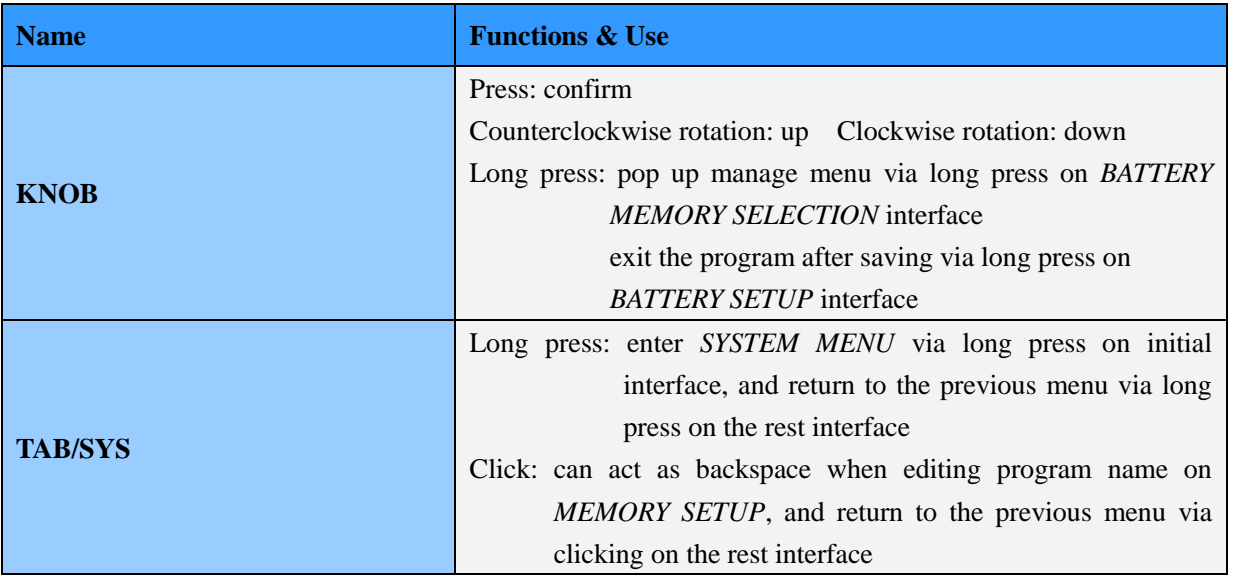

í

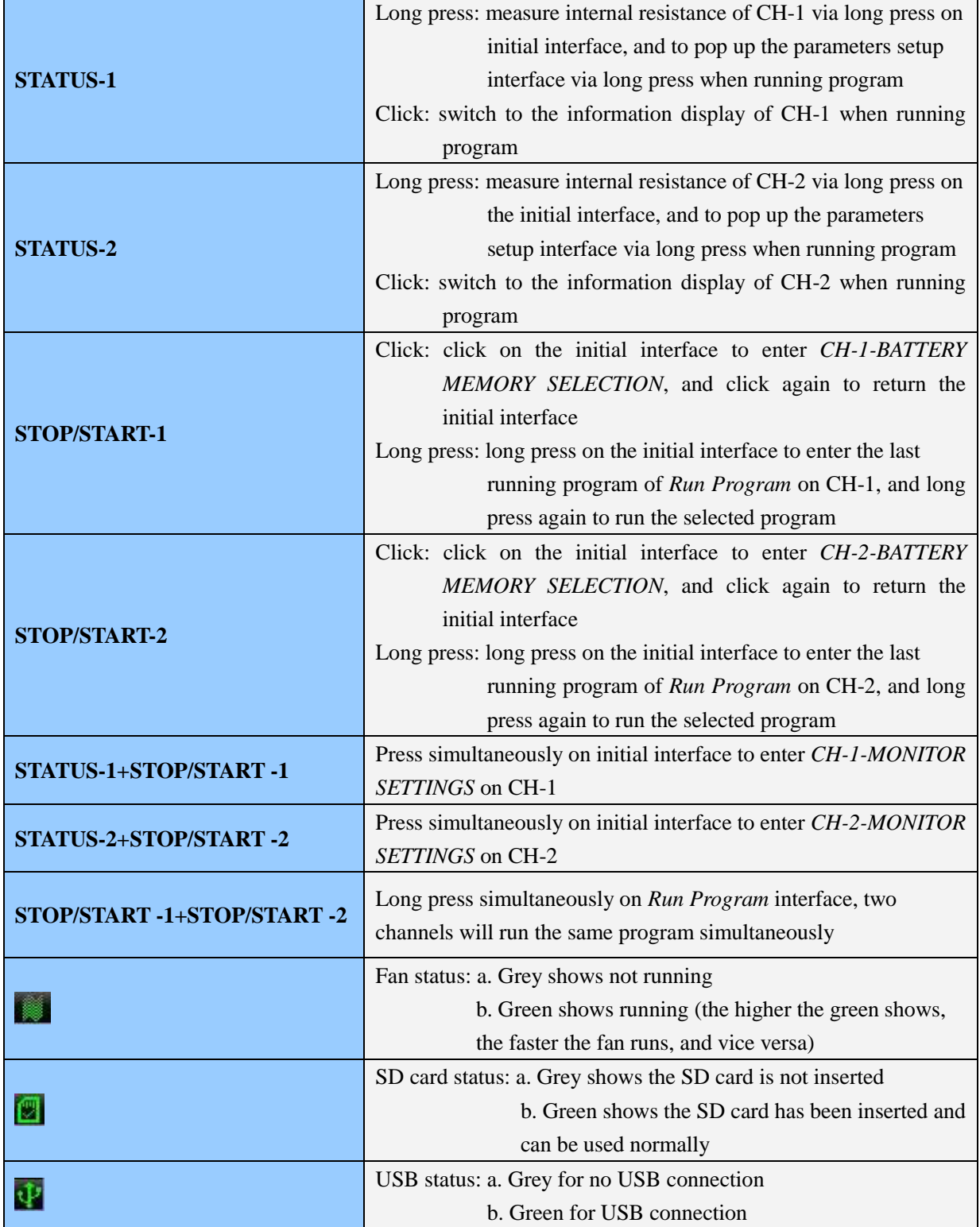

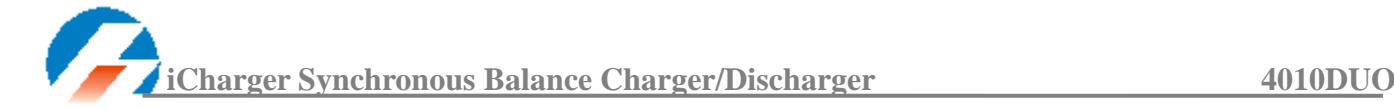

## <span id="page-7-0"></span>**4010DUO Standard Accessories**

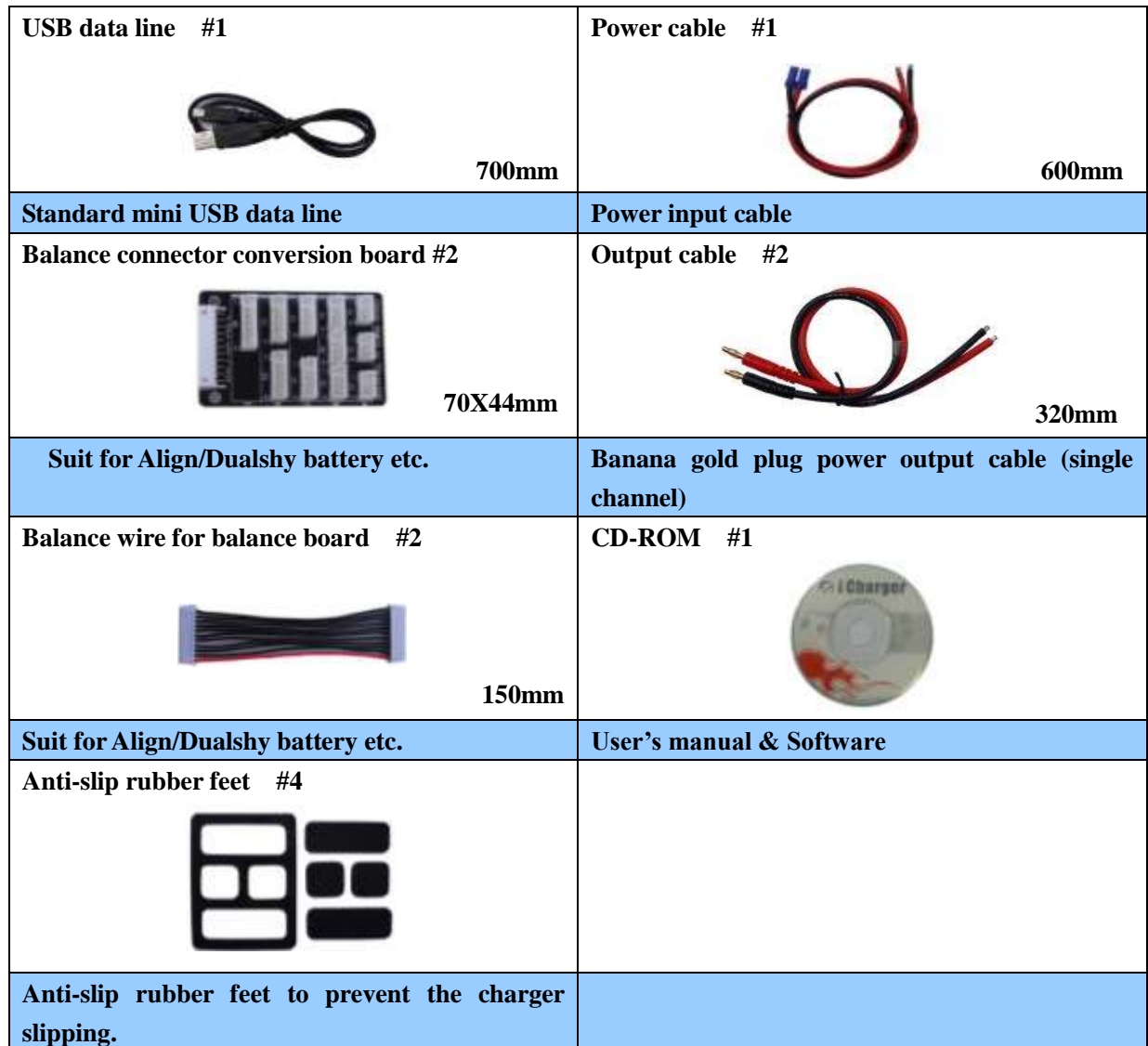

<span id="page-7-1"></span>**4010DUO Optional Accessories**

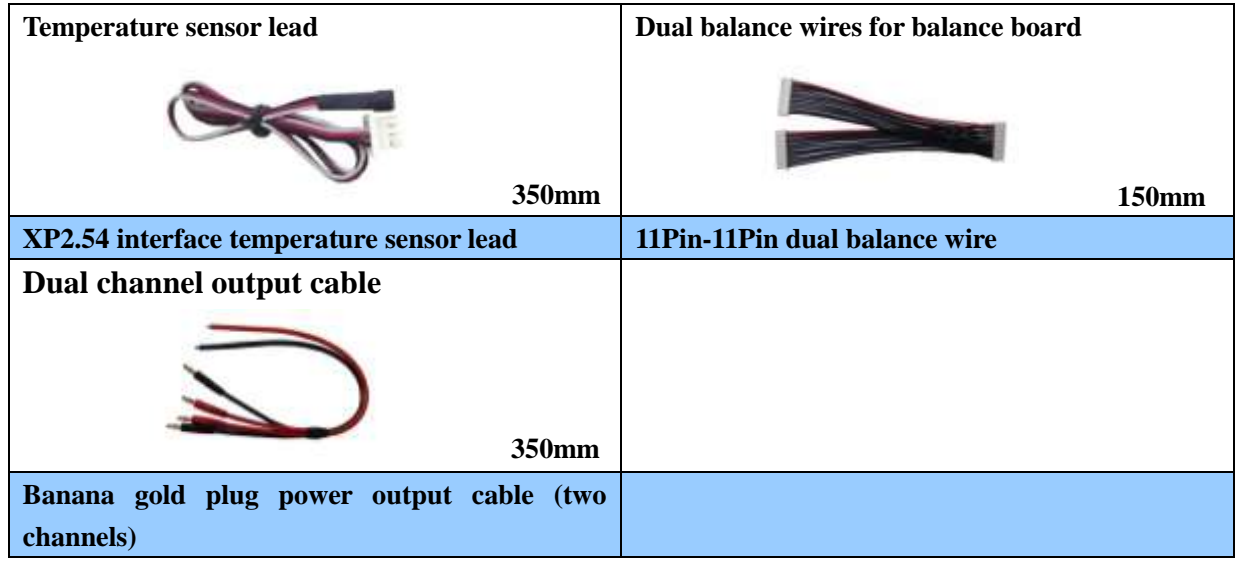

## <span id="page-8-1"></span><span id="page-8-0"></span>**The Order of Connection for Charger**

**The Power Input Ground Cannot be Connected With the Output Ground**

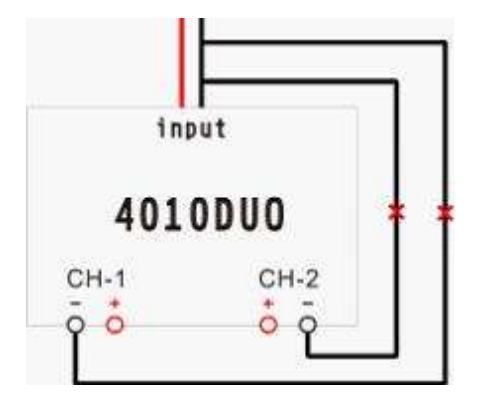

K Note: The input of power lead cannot be connected directly to the output (see left picture), and the voltage of the input power supply cannot have large instantaneous fluctuations, otherwise the charger will be damaged.

## <span id="page-8-2"></span>**Single-channel (CH1 or CH2) Connection Notes**

4010DUO with the firmware version above V2.05 (including V2.05), please be sure to connect the input power first, after the charger starts the output anti-sparking protection (after electrifying 1 second), and then connect the battery.

4010DUO with the firmware version below V2.05 (excluding V2.05), please be sure to follow strictly the connection ways as below.

### <span id="page-8-3"></span>**Connection for One Battery Pack**

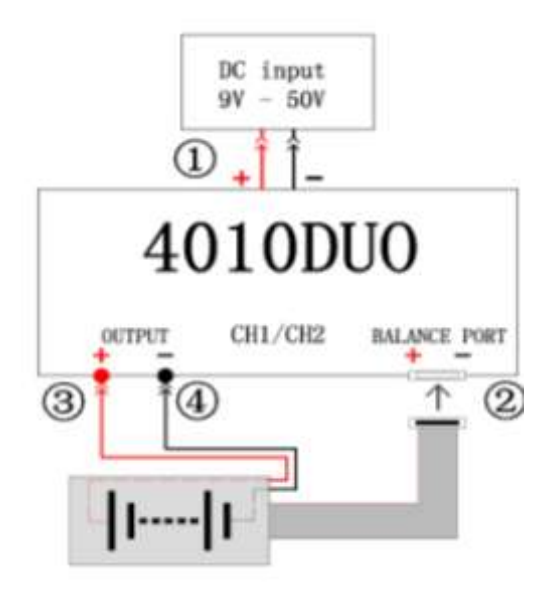

- K Note: The left picture shows the correct order of connection, please be sure to follow the recommended order.
	- 1.The spark is a normal phenomenon when connect with the power supply(The step①), and the higher the input voltage, the greater the spark; you can turn off the power supply first, connect the step①, then turn on the power supply to avoid the spark.
	- 2. If connect in reverse order(step②, ③, ④, ⑤ ), It will cause a greater spark when connect with battery.

Note: The left picture shows the correct order of connection, please be sure to follow the

power supply to avoid the spark.

 1.The spark is a normal phenomenon when connect with the power supply(The step①), and the higher the input voltage, the greater the spark; you can turn off the power supply first, connect the step①, then turn on the

 2. If connect in reverse order(step②, ③, ④, ⑤), It will cause a greater spark when connect

must connect step ②, and then connect step

the *BALANCE PORT* interface of the charger.

3. If step ④, ⑤ connected at first, next you

③, otherwise it will cause damage to

recommended order.

with battery.

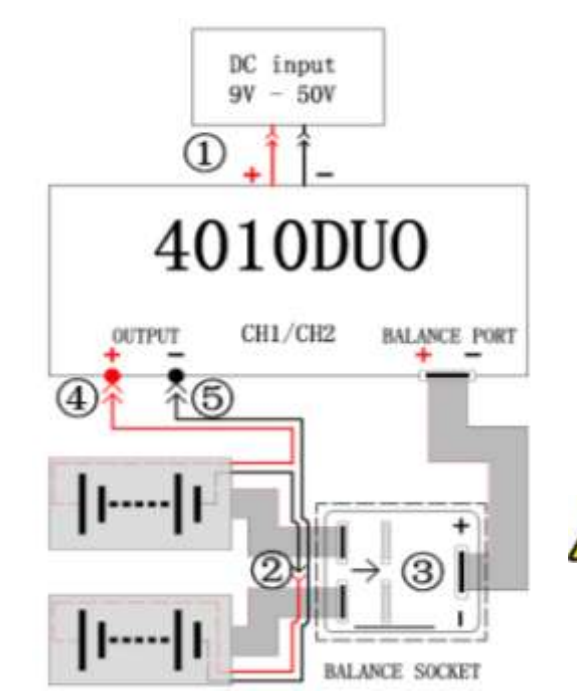

## <span id="page-9-0"></span>**Connection for Two Battery Packs**

í

<span id="page-9-1"></span>**Dual-channel Connection Notes**

#### <span id="page-9-2"></span>**Connection for Channel Asynchronous Mode**

Channel Asynchronous Mode: i.e. CH-1 and CH-2 work independently. Go to *MEMORY SETUP→Option→Channel Mode* to select *Asynchronous*.

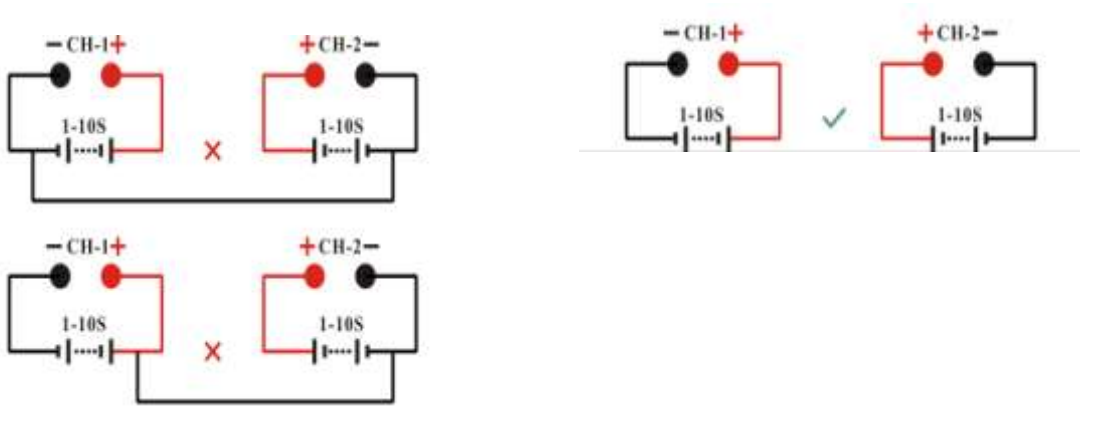

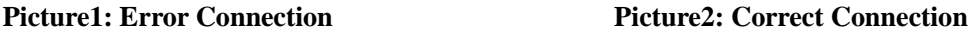

Note: In this mode, the two channels must not have any external electrical connection; otherwise it will damage the charger. You cannot charge with connection shown in picture 1, the correct connection is shown in picture2.

#### <span id="page-10-0"></span>**Connection for Channel Synchronous Mode**

.

Channel Synchronous Mode: i.e. CH-1 & CH-2 are controlled at the same time to charge/discharge one battery pack. Go to *MEMORY SETUP→Option→Channel Mode* to select *Synchronous.*

In this mode, the maximum current can be up to 70A, power capacity is the sum of both channels' limits

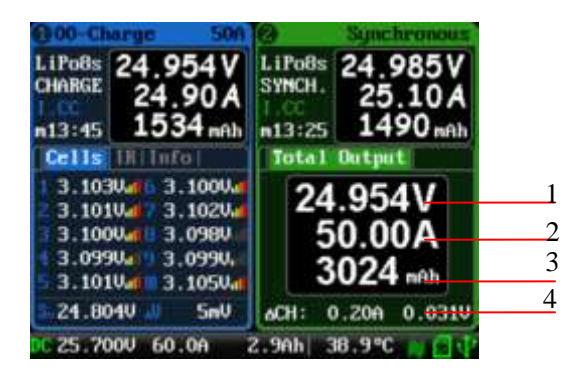

- 1: The total voltage of dual-channel
- 2: The total current of dual-channel
- 3: The total capacity of dual-channel
- 4: Channel current & voltage difference

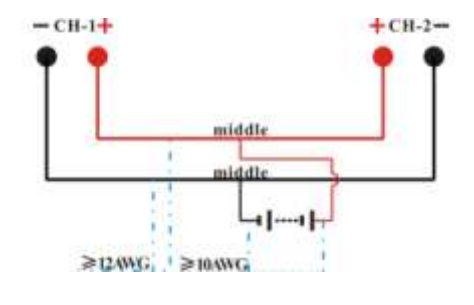

K Note: The two channels charge one battery pack simultaneously must be connected as shown in the left picture and the two channels must work in synchronous mode, otherwise the charger will be damaged.

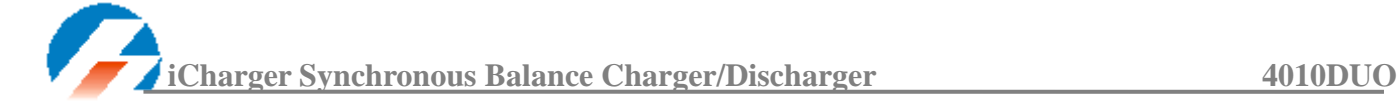

## <span id="page-11-0"></span>**iCharger Charge/Discharge Setup & Use**

4010DUO iCharger can charge/discharge LiPo, Lilo, LiFe, NiHM, NiCd , Pb or NiZn batteries, this manual is divided into three parts to explain and introduce the charger's features for LiPo/Lilo/LiFe, NiHM/NiCd , Pb,NiZn batteries.

## <span id="page-11-1"></span>**Power Supply Setup**

The charger boots automatically when the power is turned on and the initial interface will display LOGO, charger relevant information, power source and message etc.

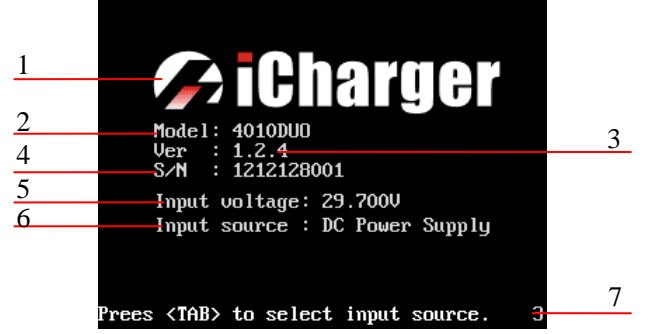

- 1: Logo 2: Model
- 3: Firmware version 4: Serial number
- 
- 7: Hint message
- 
- 
- 5: Input power voltage 6: Input power source
	-
- 

System will delay **5 seconds** after booting, during this period, press *TAB / SYS* button to change the input source type, while pressing any other buttons to enter the initial interface.

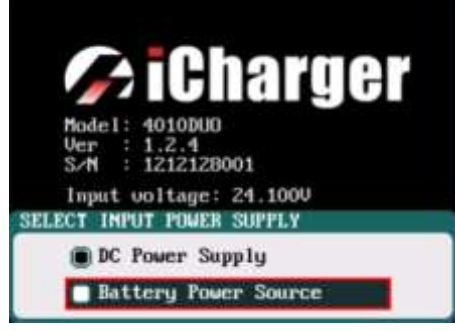

Note: Set type of input power supply in *SYSTEM MENU*→*Charger Setup*→*Power Supply*; see details on Page27 4010DUO [Parameters Setup.](#page-26-1)

After selecting the input power supply, confirm and enter the initial interface.

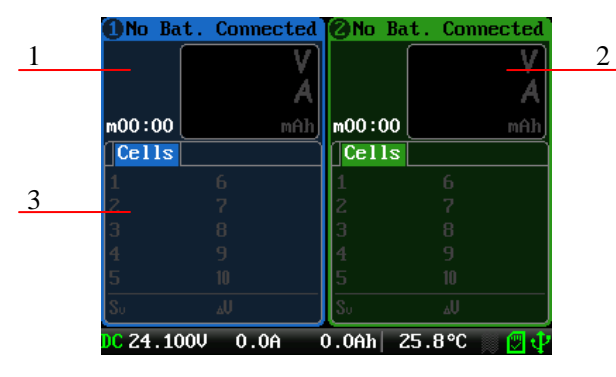

- 1: CH-1Channel Information Display
- 2: CH-2Channel Information Display
- 3: Status Display

K Note: The specific display of each region can refer to the introduction on Page14 & Page15 [Program](#page-13-0) [Running Status](#page-13-0) & [Error Messages](#page-14-0).

## <span id="page-12-0"></span>**Program Add & Manage**

í

Click *STOP/START-x* button on the initial interface to pop up the *BATTERY MEMORY SELECT* window.

4010DUO has 6 built-in programs before it enters to the market (shown in following picture), which cannot be deleted and are limited for editing. The built-in programs are underline to distinguish them from the customized programs set by the user.

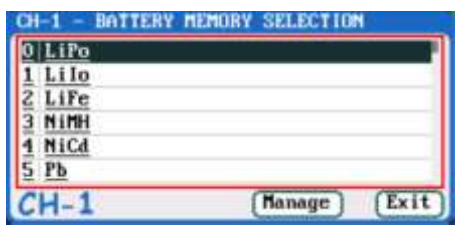

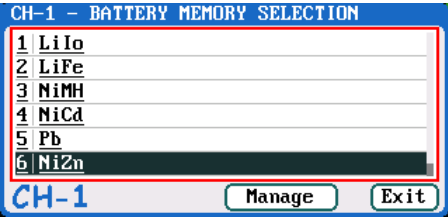

Click "**Manage**" (or long press **KNOB**) to pop up the *MANAGE* after exiting focus via pressing **TAB/SYS**, and click "**Edit** " to enter *MEMORY SETUP* to edit the program, or click "**Add** " to add new program and

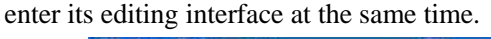

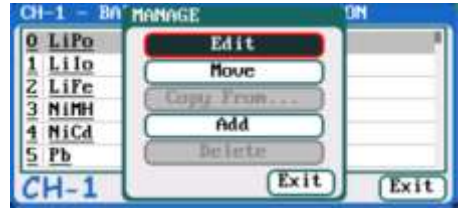

Note: If the program selected is a built-in program, *"Copy From*…" and "*Delete"* options are shown as inactive status, and unable to be set.

## <span id="page-12-1"></span>**Run Program for Charger**

After selecting program on *BATTERY MEMORY SELECTION,* click to enter *Run Program* interface (long press *STOP/START-x* button on the initial interface will enter *Run Program* from the last running program), as below:

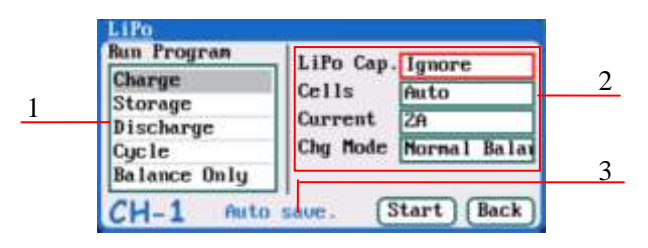

- 1: Run Program Selection
- 2: Common Parameters Setup
- 3. Auto- save Hint
- Note: 1. The common parameters of built-in program will be saved by default automatically to the running program, while the program customized by the users can be set to be saved or not in *MEMORY SETUP→MEMORY OPTION→Auto save before the program runs.*
	- 2. After setting the Cap. value, when the Current value exceeds the certain value, the system will be a warning display and alarm voice(shown in the following picture). The Current value of each battery type is: LiXX battery :> 3C, NiMH/NiCd battery :> 2C, Pb battery :> 0.3C, NiZn battery>2C.

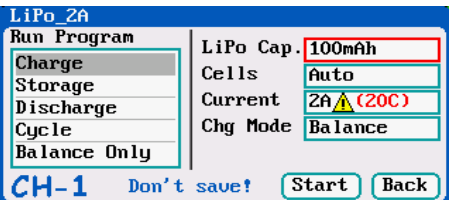

After selecting the program to run, click confirmation to pop up *RUN PROGRAM* window, as below:

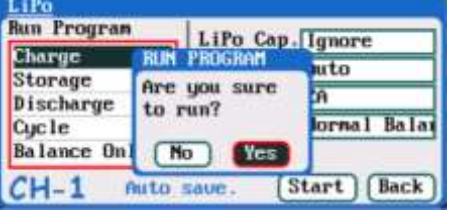

Click *Yes* to run the program, click *No* to cancel.

## **Program Running Status**

<span id="page-13-0"></span>í

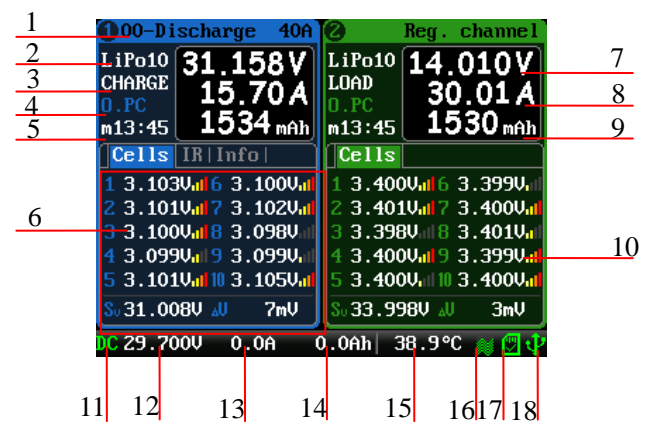

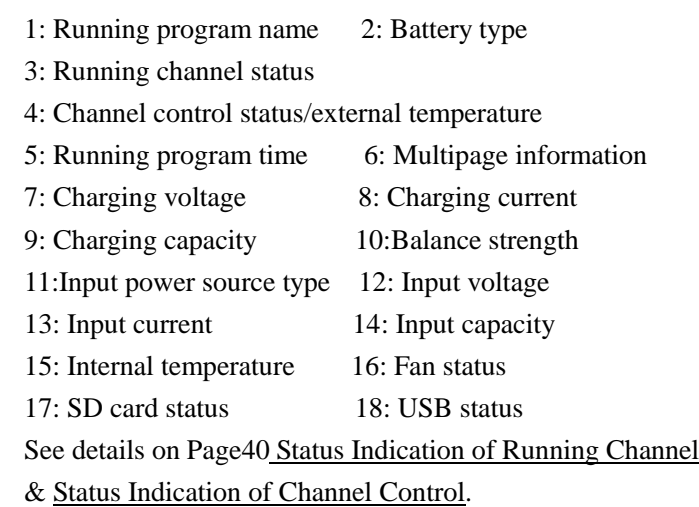

IR information

3: Line resistance

Cycle charge status 1: Cycle charge status

1: Cell internal resistance 2: Pack internal resistance

Press **STATUS-x** button when running program to switch the multipage information displays, as below:

Cells voltage information

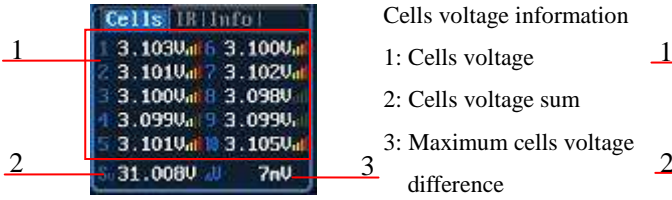

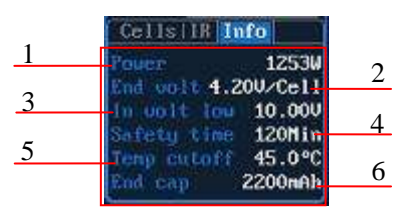

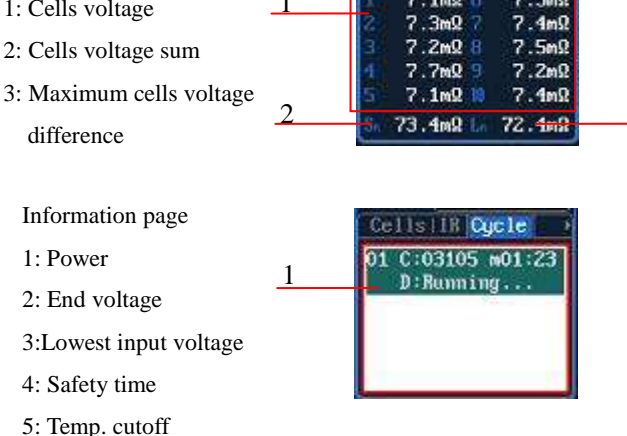

 $1.118$  TR

 $7.1<sub>m</sub>$ 

**Info** 

 $7.5m<sub>0</sub>$ 

6: End charge capacity

Note: Different types of batteries and programs have different multipage information displays, see details below:

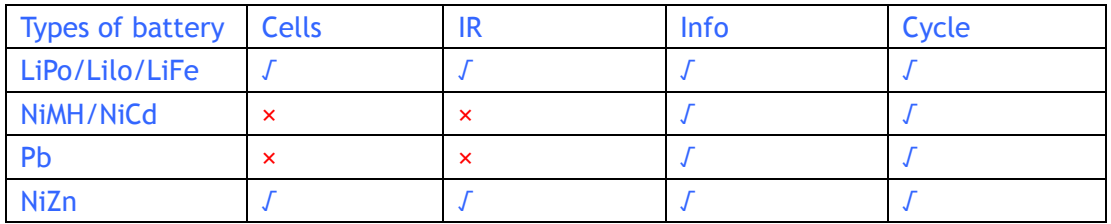

Press *STATUS-x* button for **2 seconds** when running program to pop up *MODIFY* interface, to modify the current and discharge voltage parameters online, as below:

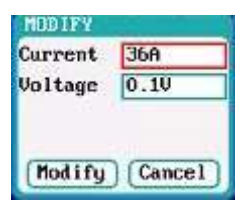

Press *STOP/START-x* button when running program to stop running, and press *STOP/START-x* button again to return to the initial interface.

#### <span id="page-14-0"></span>**Error Messages**

During the running program, if the system detects an error, it will stop the program on the channel immediately and pop up the red dialog box and the buzzer alarms, as below:

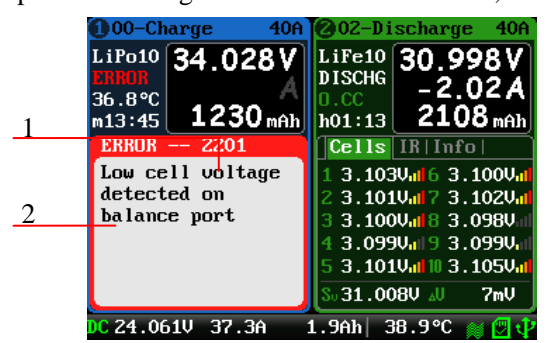

1: Error number 2: Error message See all details on Page41 [Error Messages.](#page-39-3)

## <span id="page-14-1"></span>**Program Edit**

After adding new programs or editing saved programs, the system will enter *MEMORY SETUP* interface. Users can set or modify the program on this interface.

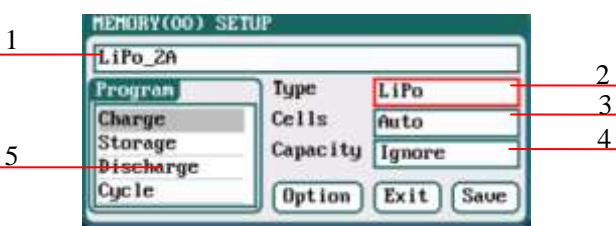

1: Program name 2: Battery type

3: Number of cells 4: Battery capacity

- 5: Available program
- 
- Note: 1. When editing the program name, the character can be selected by turning the *Knob***,** and clicking the *Knob* to confirm the selected character. Clicking *TAB/SYS* button will delete the character. Double-click *Knob* after editing program name. If the program name is empty, the system will name it automatically.
	- 2. If the Editing program is the built-in program, the program name and the types of battery parameters cannot be changed.

After setting the basic parameters of a battery, click "<sup>Option</sup>" to enter *MEMORY OPTION* interface, after setting click " Back " to return to *MEMORY SETUP*, and click "<sup>Save</sup>" to save.

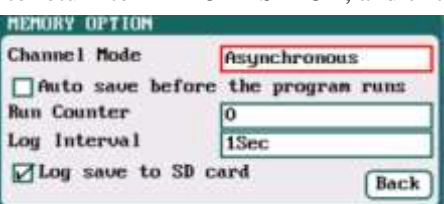

Channel Mode: Asynchronous (default); Synchronous Run Counter: 0-999; default: 0 Log Interval: 0.5-60Sec; default: 1Sec

## Note: 1. Channel Mode has asynchronous, synchronous available, see more details on Page10 [Dual-channel Connection Notes.](#page-9-1)

- 2. If select synchronous mode, the maximum current setting will change from 40A to 70A.
- 3. If tick *Auto saves before the program runs*, the parameters set on the *Run program* will be saved automatically, and the *Run Program* will display "*Auto save*" ( shown in the following left picture), otherwise it will display "*Don't save!*" (shown in the following right picture); for built-in program, the *Auto save before the program runs* option is ticked by default.
- 4. If tick *Log save to SD card*, the log files will be saved to SD card when running program, and vice versa.

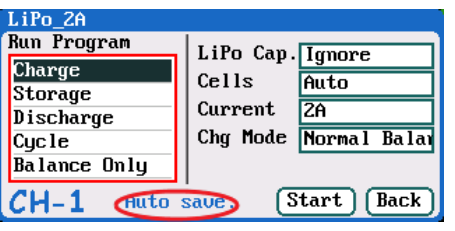

í

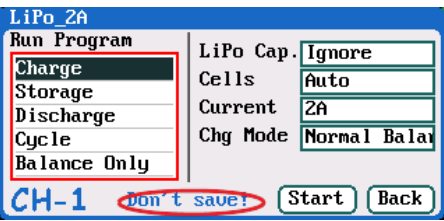

### <span id="page-15-0"></span>**LiPo/LiIo/LiFe Battery Charge/Discharge Setup**

After adding a program, it will switch to LiPo/LiIo/LiFe battery in *Type* option on the *MEMORY SETUP* interface, and set the number of *cells* and *capacity*, if there is no setting for the number of cells, the charger will set *Auto* by default. After editing all parameters for the program, click "<sup>Save"</sup> to save and return to the previous interface.

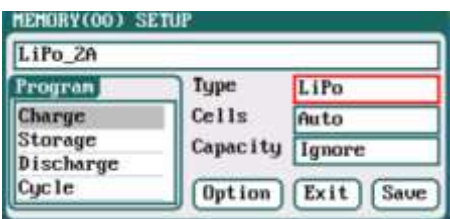

Cells: Auto(default), 1-10S

As shown in the above picture, the program of LiPo, LiIo, LiFe battery has: *Charge, Storage, Discharge, Cycle and Balance Only.*

#### <span id="page-15-1"></span>**LiPo/LiIo/LiFe Battery Charge Setup**

Select *Program→Charge* to enter *Charge* setup interface.

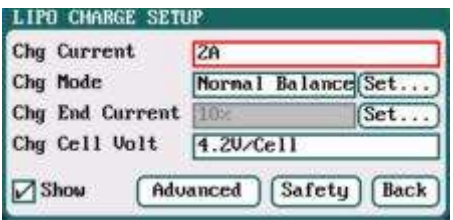

Chg Current: *0.05A-40A; default: 2A* Chg Mode: *Slow Balance*,*Normal Balance( default)*, *Fast Balance*,*User Balance, Not Balance* Chg End Current: *1%-50%; default: 10%* Chg Cell Volt: *3.85V/Cell-4.35V/Cell; Default: 4.2V/Cell*

- Note:1. When the value of charge cells voltage exceeds the recommended value (LiPo 4.2V, LiIo 4.1V, LiFe 3.6V), the charger will sound an alarm with beep tones. As long as the user changes the values, the battery types and cells voltage value on the main charging interface will be displayed alternately.
	- 2. For the setting process for all program in this manual, tick *Show* to display the setting program on *MEMORY SETUP* (shown in the following picture), and vice versa; the built-in program is ticked by default.

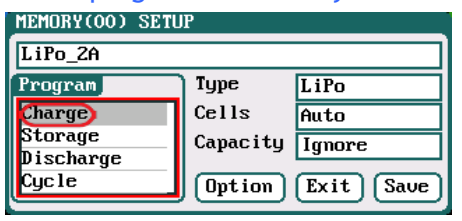

í

#### <span id="page-16-0"></span>**LiPo/LiIo/LiFe Battery Not Balance Charge Setup**

When switch to *Not Balance* on *Chg Mode*, Only *Chg End Current* is available for charging end condition, and "<sup>(Set...</sup>)" behind *Chg Mod* and *Chg End Current* are inactive.

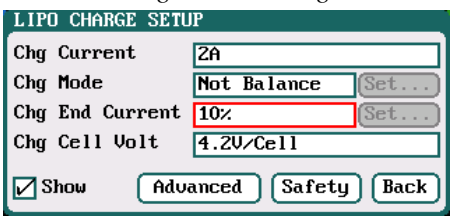

K Note: 1. The charger first charges with constant current (CC) according to the user setting, then turns to constant voltage (CV) when the charging voltage reaches the peak point. In the CV phase the current gradually falls, and the charger will terminate charging when the current falls below the percentage of the configured charge current. For example: the default value of Chg Current is 2A, and the default value of Chg End Current is 10%

Chg End Current=2A\*10%

 $=0.2A$ 

Therefore it stops charging when the charging current reduces to 0.2A.

#### <span id="page-16-1"></span>**LiPo/LiIo/LiFe Battery Balance Charge Setup**

When switch to *Slow Balance, Normal Balance, Fast Balance or User Balance* on *Chg Mode* to activate "<sup>(Set...</sup>)" button and click it to enter *Balance* mode setup interface.

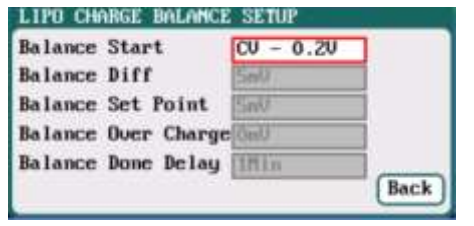

Balance Start : *CV,CV-0.1V*—*1V,Alway*

 *Default: CV-0.2* If the balance charge voltage is 4.2V, Balance Start set to CV-0.2V; therefore the charger will start to balance the battery cells when the

voltage reaches to 4.2V-0.2V=4V

Note: On *Balance* mode, the charger will monitor the voltage of individual cells to control it within the Chg Cell Volt and equalize the voltage in all cells, to avoid some cell voltage over-charged or not full. When selecting *Balance* mode, the balance port of charger or balance board must be connected with battery except for connecting 1S battery.

When switch to *User Balance* mode on *Chg Mode;* the *Balance Diff, Balance Set Point, Balance Over Charge* and *Balance Done Delay* are available, after setting, click" **Back** in to return to the previous interface.

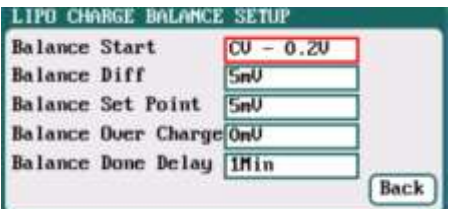

í

Balance Diff: *1mV-10mV; default: 5mV* Balance Set Point: *1mV-50mV; default: 5mV* Balance Over Charge: *0mV-50mV; default: 0mV* Balance Done Delay: *0Min-20Min; default: 1Min*

Note: If *Balance Diff* value is lower, the voltage difference between cells will be lower and the balancing will take more time before the program ends. If *Balance Set Point* value is lower, the battery will be closer to the setting cut-off voltage and the time taken will be longer before the program ends. *Balance Over Charge*, the maximum overcharge compensation voltage acts as accelerated charge, and the larger the value, the more obvious the accelerated charge. For example: Charge Lipo with Vstd, set *Balance Over charge* to Vboc, the cell's internal Resistance detected is Ri, when the charge current is Ia, the actual CV value of cells is Va

$$
IF Ri*la > Vboc THEN
$$

$$
Va = Vstd + Vboc
$$

$$
ELSE
$$

Va = Vstd+Ri\*Ia

Please set this parameter after understanding fully, or keep the default value at 0. The value of *Balance Done Delay* is larger; the battery is closer to the setting cut-off voltage when the program ends.

Switch to *Balance charge mode* on *Chg Mode*, and click "<sup>Set...</sup>" behind *Chg End Current* to enter *CHARGE BALANCE End SETUP* interface for setting.

<span id="page-17-0"></span>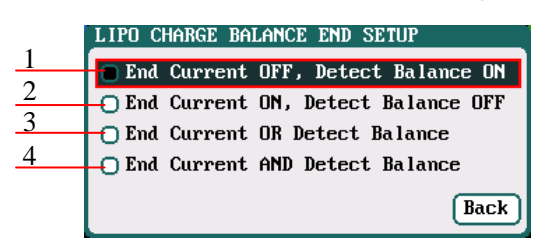

- 1: The charger will stop balance charge if detects the Balance condition is met, and the End Current condition is invalid
- 2: The charger will stop balance charge if detects the End Current condition is met, and the Balance condition is invalid
- 3: The charger will stop balance charge if detects the End Current condition or the Balance condition is met
- 4: The charger will stop balance charge if detects the End Current condition and the Balance condition are met

#### <span id="page-18-0"></span>**LiPo/LiIo/LiFe Battery Charge Advanced Setup**

Click "<sup>" Advanced</sup>" to enter *LiPo/LiIo/LiFe ADVANCED SETUP*, after setting, click<sup>" Back</sup> to return to the previous interface.

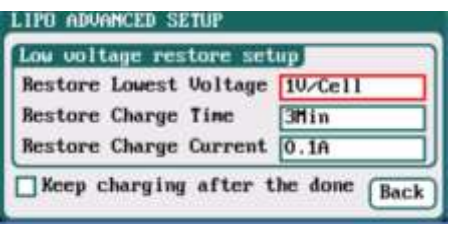

Restore Lowest Voltage: *0.5V/Cell-2.5V/Cell; Default: 1V/Cell* Restore Charge Time:  *1Min-5Min; default: 3Min* Restore Charge Current:

 *0.02A-0.5A; default: 0.1A*

K Note: 1. When charging the over-discharged battery, the charger will detect if the cell voltage is larger than the restore voltage, if larger, it will pre-charge the battery with restore current, if within the setting restore time, the cell voltage rises to the normal value then it will turn to the charging program; otherwise it will stop running.

> 2. After charging, the battery may not be completely charged; tick *Keep charging after the done* to charge the battery with smaller current when charging ends.

#### <span id="page-18-1"></span>**LiPo/LiIo/LiFe Battery Charge Safety Setup**

Click "<sup>Safety</sup>" to enter *CHARGE SAFETY SETUP*, after setting click" Back " to return to the previous interface.

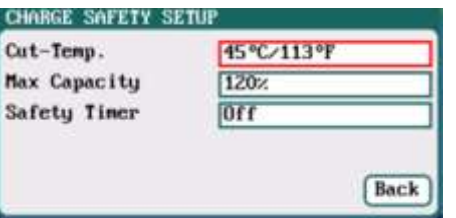

Cut-Temp*: 20*℃*-80*℃*; default: 45*℃ Max Capacity: *50%-200%; default: 120%* Safety Timer: *0Min-9999Min; default: off*

Note: *Cut-Temp.* is the maximum safety temperature of the battery. If the temperature sensor detects the set value, the program will stop running in order to protect the battery from being damaged by high temperature.

#### <span id="page-18-2"></span>**LiPo/LiIo/LiFe Battery Storage Setup**

This mode is for storing LiPo/LiIo/LiFe battery that will not to be used for an extended period. The charger determines whether to charge or discharge the battery based on the configured target voltage. If the battery voltage exceeds the target storage voltage it will start to discharge, while lower than the target storage voltage it will start to charge. Select *Program→Storage* to enter *Storage* setup interface.

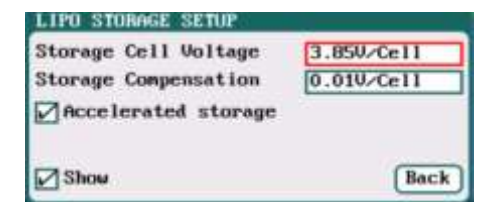

Storage Cell Voltage:*3.7V/Cell-3.9V/Cell; Default: 3.85V/Cell* Storage Compensation: *0V/Cell-0.2V/Cell; Default: 0.01V/Cell*

Note: 1. *Accelerated storage:* accelerated storage via internal resistance correction. Tick *Accelerated storage* to activate accelerated storage.

> 2. *Storage Compensation* is the compensation for the battery voltage fallback: for storage charge, the actual storage voltage=Storage Cell Voltage + Storage Compensation; for storage discharge, the actual storage voltage=Storage Cell Voltage - Storage Compensation.

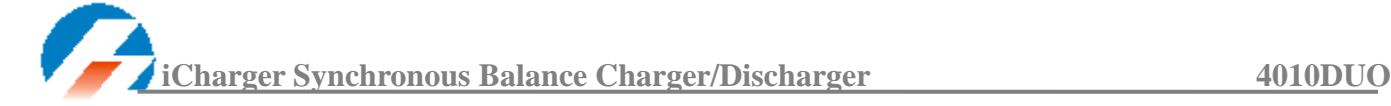

#### <span id="page-19-0"></span>**LiPo/LiIo/LiFe Battery Discharge Setup**

Select *Program→Discharge* to enter *Discharge* setup interface.

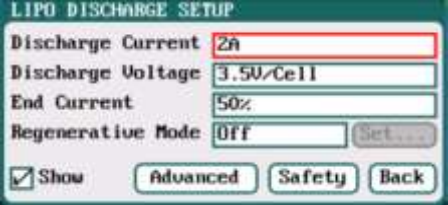

Discharge Current: *0.05A-40A; default: 2A* Discharge Voltage*: 3V/Cell-4.1V/Cell; Default: 3.5V/Cell* End Current*: 1%-100%; default: 50%* Regenerative Mode: *OFF (default),To input, To channel*

- K Note: 1. The charger first discharges with constant current (CC) according to the user setting then turns to constant voltage (CV) when it reaches the discharge voltage. In the CV phase the current gradually falls, and the charger will terminate discharging when the current falls below the percentage of the configured discharge current.
	- 2. Regenerative mode has three available settings*: OFF, To input, To channel*, see more details on Page38 [Important Notes.](#page-37-5)

#### <span id="page-19-1"></span>**To Channel Setup**

When selecting to *To channel* on *Regenerative Mode*, "<sup>8 get... ]"button changes from inactive to its operational status,</sup> and click to enter *To channel* setup interface, after setting click "**Back**]" to return to the previous interface

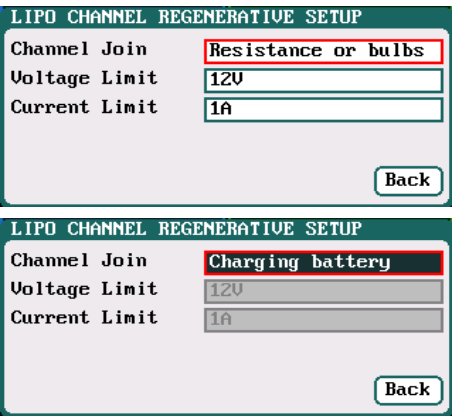

 *Charging battery* Voltage Limit: *0.1V-40V; default: 12V* Current Limit: *0.05A-40A; default: 1A*

Channel Join: *Resistance or bulbs (default)*

Note: 1.For example, a 12V/60W bulb as the load of To Channel, it should set Voltage Limit =12V; Current Limit=60/12=5A.

> 2. When the battery as the load of To Channel, Voltage Limit and Current Limit are not settable, see details on Page38 [Channel Regenerative Mode.](#page-37-3)

#### <span id="page-19-2"></span>**LiPo/LiIo/LiFe Battery Discharge Advanced Setup**

Click "  $\frac{\text{Advanced}}{\text{r}}$  to enter *Lipo/LiIo/LiFE DISCHARGE ADVANCED SETUP* interface, after setting click" Back " to return to the previous interface.

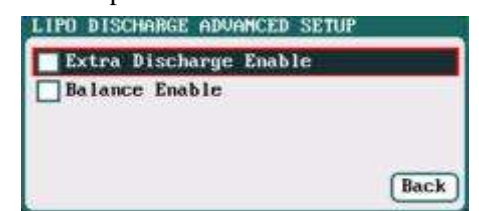

Note: 1. Tick *Extra Discharge Enable* to activate *discharge enable*, see more details on Page39 [Lithium](#page-38-1)  Battery Extra [Discharge](#page-38-1) Mode.

 2. Tick *Balance Enable* to activate *balance discharge*; when discharge enters the CV phase, it starts to balance the cell voltages.

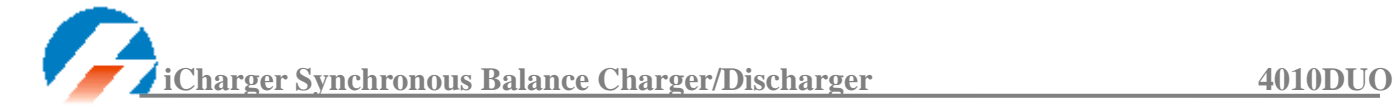

#### <span id="page-20-0"></span>**LiPo/LiIo/LiFe Battery Discharge Safety Setup**

Click "<sup>Safety</sup>" to enter *DISCHARGE SAFETY SETUP*, after setting click<sup>" Back</sup> " to return to the previous interface.

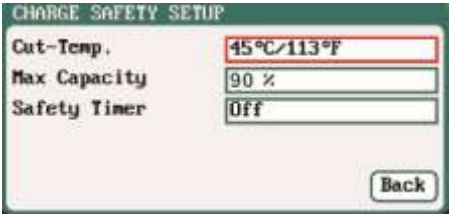

Cut-Temp*: 20*℃*-80*℃*; default: 45*℃ Max Capacity: *50%-200%; default: 90%* Safety Timer: *1Min-9999Min; default: off*

#### <span id="page-20-1"></span>**LiPo/LiIo/LiFe Battery Cycle Setup**

Select *Program→Cycle* to enter *Cycle* setup interface, after setting click" " to return to the previous interface. Cycle Mode*:*

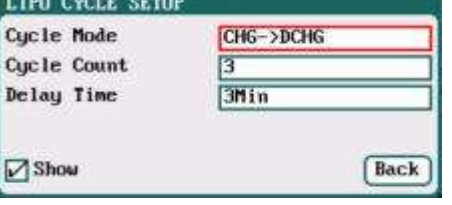

 *CHG→DCHG(default),DCHG→CHG*,  *CHG→DCHG CHG, DCHG→CHG DCHG, CHG→DCHG STO, DCHG→CHG STO* Cycle Count: *1-99; default: 3* Delay Time: *0Min-9999Min; default: 3Min*

#### <span id="page-20-2"></span>**LiPo/LiIo/LiFe Battery Only Balance Feature**

Select *Program→Balance Only* to enter *Balance Only* setup interface, after setting click" " to return to the previous interface.

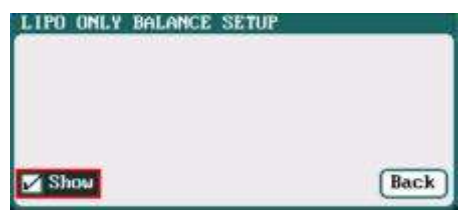

Note: *Balance Only* is the program only to equalize the individual cells through balance port to reduce the voltage difference.

#### <span id="page-20-3"></span>**NiMH/NiCd Battery Charge/Discharge Setup**

After adding a program, it will switch to NiMH/NiCd battery in *Type* option on the *MEMORY SETUP* interface. Set the capacity, the number of cells for NiMH/NiCd battery cannot be set, and the charger sets *Auto* by default, after editing all parameters for the program, click<sup>" [Save]</sup>" to save and return to the previous interface.

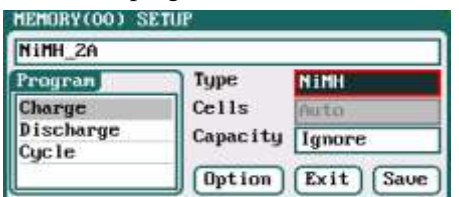

As shown in above picture, the program of NiMH, NiCd has the following modes: *Charge, Discharge* and *Cycle*.

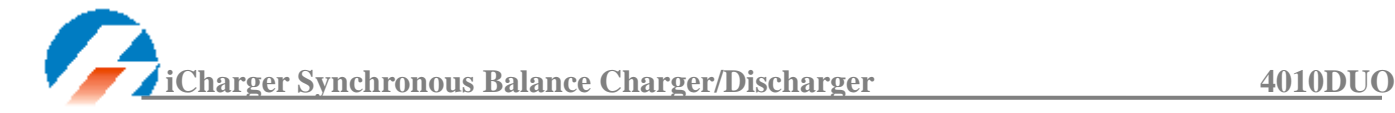

#### <span id="page-21-0"></span>**NiMH/NiCd Battery Charge Setup**

Select *Program→Charge to* enter *Charge* setup interface.

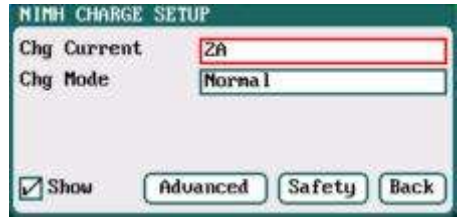

Chg Current: *0.05A-40A; default: 2A* Chg Mode: *Normal (default), Reflex*

Note: Charge Mode has *Normal and Reflex* modes available; use reflex mode to charge the battery, it can reduce the heat in the battery; please see charging principle on Page38 [Important Notes](#page-37-5)**.**

#### <span id="page-21-1"></span>**NiMH/NiCd Battery Charge Advanced Setup**

Click "<sup>Advanced</sup>" to enter *NiMH/NiCd CHARGE OPTION SETUP* interface, after setting click "<sup>Back</sup>" to return to the previous interface.

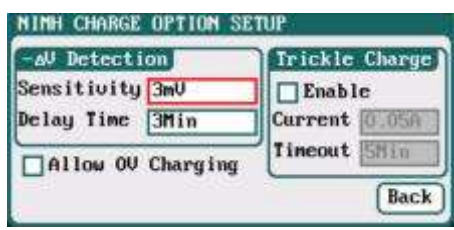

Sensitivity: *1mV-20mV; default: 3mV* Delay time: *0Min-20Min; default: 3Min*

Note: For the over-discharged NiMH/NiCd battery, the voltage may be close to 0V, tick *Allow 0V Charging* to allow charge with 0V.

Tick *Trickle Enable→Enable* to activate trickle charge and set the parameters, after setting click" " to return to the previous interface.

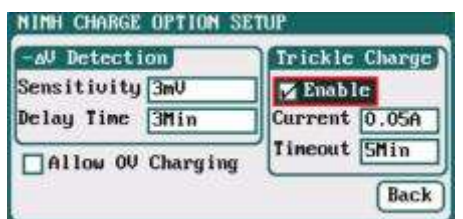

Trickle current: *0.02A-1A; default: 0.05A* Trickle timeout: *1Min-999Min; default: 5Min*

**XX** Note: Tick *Enable* to activate trickle charge.

Trickle charge means when the standard charge is completed, the charger will charge the battery with the setting trickle current until the setting trickle timeout, then to stop the charging process.

#### <span id="page-21-2"></span>**NiMH/NiCd Battery Charge Safety Setup**

Click "<sup>Safety</sup>" to enter *CHARGE SAFETY SETU* interface, see details about setting on Page19 [LiPo/LiIo/LiFe](#page-18-1) Battery [Charge Safety Setup.](#page-18-1)

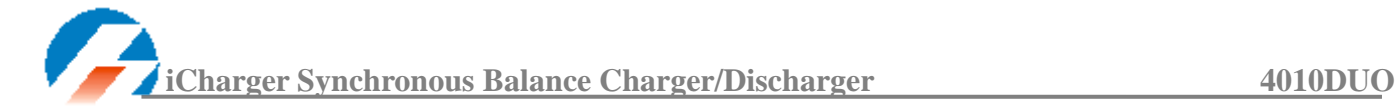

#### <span id="page-22-0"></span>**NiMH/NiCd Battery Discharge Setup**

Select *Program→Discharge* to enter *Discharge* setup interface.

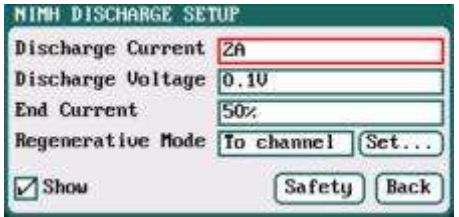

Discharge Current: *0.05A-40A; default: 2A* Discharge Voltage*: 0.1V-40V; default: 0.1V* End Current: *1%-100%; default: 50%* Regenerative Mode*: OFF (default), To input, To channel* 

Note: 1. Regenerative mode has three modes available*: OFF, To input, To channel. S*ee more details on Page38 [Important Notes.](#page-37-5)

2*. To channel* Setup please see Page20 [To channel](#page-19-1) Setup.

#### <span id="page-22-1"></span>**NiMH/NiCd Battery Discharge Safety Setup**

Click "<sup>Safety</sup>" to enter *DISCHARGE SAFETY SETUP* interface, see details about setting on Page20 [LiPo/LiIo/LiFe](#page-18-1) Battery Discharge [Safety Setup.](#page-18-1)

#### <span id="page-22-2"></span>**NiMH/NiCd Battery Cycle Setup**

Select *Program→Cycle to* enter *Cycle* setup interface, see details about setting on Page21 [LiPo/LiIo/LiFe](#page-20-1) Battery Cycle [Setup.](#page-20-1)

#### <span id="page-22-3"></span>◆ Pb Battery Charge/Discharge Setup

After adding program, it will switch to Pb battery in *Type* option on the *MEMORY SETUP* interface. Set the number of *cells* and *capacity*, after editing all parameters for program, click<sup>" Save</sup> to save and return to the previous interface.

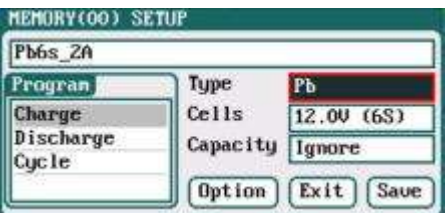

Cells: *1-15S; default: 6S* 

As shown in above picture, the program of Pb battery has the following modes: *Charge, Discharge* and *Cycle.*

#### <span id="page-22-4"></span>**Pb Battery Charge Setup**

Select *Program→Charge* to enter *Charge* setup interface.

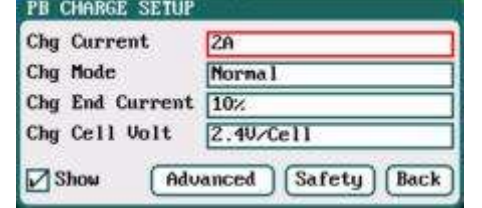

Chg Current: *0.05A-40A; default: 2A* Chg Mode: *Normal (default), Reflex* Chg End Current: *1%-50%; default: 10%* Chg Cell Volt: *2V/Cell-2.6V/Cell; Default: 2.4V/Cell*

- K Note: 1. The charger first charges with constant current (CC) according to the user setting then turns to constant voltage (CV) when the charging voltage reaches the peak point. In the CV phase the current gradually falls, and the charger will terminate charging when the current falls below the percentage of the configured charge current.
	- 2.Charge mode has *Normal, Reflex* two modes available, about the *Reflex* mode (Reflex) please see Page38 [Important Notes.](#page-37-5)

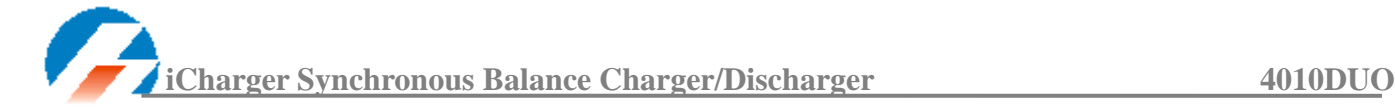

#### <span id="page-23-0"></span>**Pb Battery Charge Advanced Setup**

Click "<sup>(Advanced)</sup>" to enter *PB ADVANCED SETUP* interface

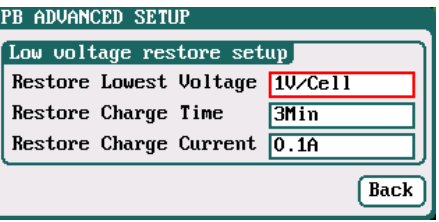

Note: When charging the over-discharged battery, the charger will detect if the cell voltage is larger than the restore voltage, if larger, it will pre-charge the battery with restore current, if within the setting restore time, the cell voltage rises to the normal value then it will turn to the charging program; otherwise it will stop running.

#### <span id="page-23-1"></span>**Pb Battery Charge Safety Setup**

Click "<sup>Safety</sup>" to enter *CHARGE SAFETY SETUP* interface, see details about setting on Page19 [LiPo/LiIo/LiFe Battery](#page-18-1) [Charge Safety Setup.](#page-18-1)

#### <span id="page-23-2"></span>**Pb Battery Discharge Setup**

Select *Program→Discharge to* enter *Discharge* setup interface, see details about setting on Page20 [LiPo/LiIo/LiFe](#page-19-0) [Battery Discharge Setup.](#page-19-0)

#### <span id="page-23-3"></span>**Pb Battery Cycle Setup**

Select *Program→Cycle* to enter *Cycle* setup interface, see details about setting on Page21 [LiPo/LiIo/LiFe](#page-20-1) Battery Cycle [Setup.](#page-20-1)

#### <span id="page-23-4"></span>**NiZn Battery Charge/Discharge Setup**

After adding a program, it will switch to NiZn battery in *Type* option on the *MEMORY SETUP* interface. Set the capacity, the number of cells for NiZn battery cannot be set, and the charger sets *Auto* by default, after editing all parameters for the program, click" $\frac{\text{Save}}{\text{}}$ " to save and return to the previous interface.

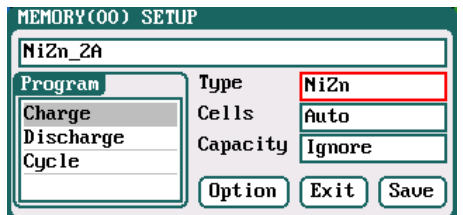

Cells: *1-8S; default: Auto* 

As shown in above picture, the program of NiZn has the following modes: *Charge, Discharge* and *Cycle*.

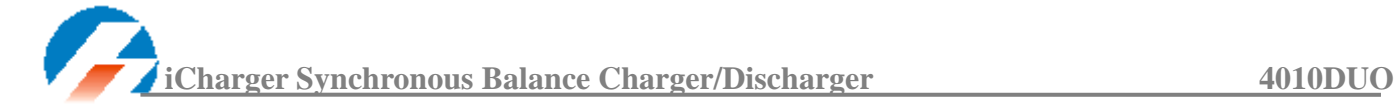

#### <span id="page-24-0"></span>**NiZn Battery Charge Setup**

Select *Program→Charge to* enter *Charge* setup interface.

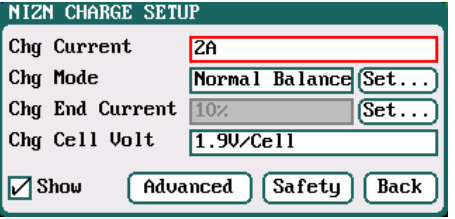

Chg Current: *0.05A-30A; default: 2A* Chg Mode: *Slow Balance, Fast Balance, Normal Balance, User Balance, Not Balance( default)*

Chg End Current

 *1%-50%; default:10%*

#### Chg Cell Volt

 *1.2V/Cell-2V/Cell; default: 1.9V/Cell*

Note: When the battery cell charging voltage setting exceeds the recommended value (1.9V), there will be a warning display and alarm voice. As long as the user changes the value, the battery type and cell voltage values on the main interface of charger will display alternately.

#### <span id="page-24-1"></span>**NiZn Battery Not Balance Charger Setup**

Switch to *Not Balance* mode on *Chg Mode* interface*,* see details about setting on Page17 [LiPo/LiIo/LiFe Battery](#page-16-0) Not Balance [Charge Setup.](#page-16-0)

#### <span id="page-24-2"></span>**NiZn Battery Balance Charge Setup**

Switch to *Slow Balance*,*Normal Balance*,*Fast Balance*,*User Balance* on *Chg Mode* interface, see details about setting on Page17 [LiPo/LiIo/LiFe Battery](#page-16-1) Balance Charge Setup.

#### <span id="page-24-3"></span>**NiZn Battery Charge Advanced Setup**

Click "<sup>Advanced</sup>" to enter *NIZN ADVANCED SETUP* interface, see details about setting on Page19 LiPo/LiIo/LiFe Battery [Charge Advanced Setup.](#page-17-0)

#### <span id="page-24-4"></span>**NiZn Battery Charge Safety Setup**

Click "<sup>Safety</sup>" to enter *CHARGE SAFETY SETUP* interface, see details about setting on Page19 [LiPo/LiIo/LiFe Battery](#page-18-1) [Charge Safety Setup](#page-18-1)

#### <span id="page-24-5"></span>**NiZn Battery Discharge Setup**

Select *Program→Discharge* to enter *Discharge* setup interface

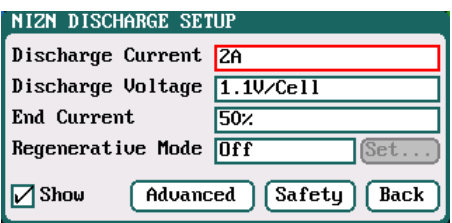

Discharge Current: *0.05A-30A; default: 2A* Discharge Voltage: *0.9V/Cell-1.6V/Cell; default: 1.1V/Cell* End Current: *1%-100%; default: 50%* Regenerative Mode:

 *OFF (default),To input, To channel*

K Note: 1. The charger first discharges with constant current (CC) according to the user setting then turns to constant voltage (CV) when it reaches the discharge voltage. In the CV phase the current gradually falls, and the charger will terminate discharging when the current falls below the percentage of the configured discharge current.

> 2. Regenerative mode has three available settings*: OFF, To input, To channel*, see more details on Page38 [Important Notes](#page-37-5)

#### <span id="page-24-6"></span>**To Channel Setup**

Switch to *To channel* mode on *Regenerative Mode* interface, click "Set...)" to enter *To channel* setup interface, see details about setting on Page20 [To Channel Setup.](#page-19-1)

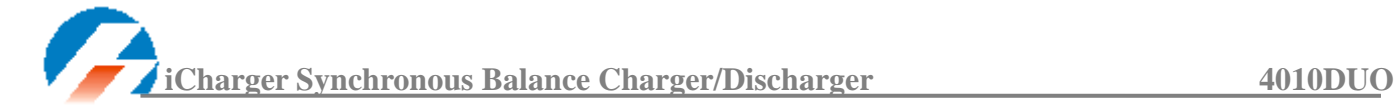

#### <span id="page-25-0"></span>**NiZn Battery Discharge Advanced Setup**

Click " <sup>(Advanced</sup>)" to enter *NiZn DISCHARGE ADVANCED SETUP* interface, see details about setting on Page20 [LiPo/LiIo/LiFe Battery](#page-19-2) Discharge Advanced Setup.

#### <span id="page-25-1"></span>**NiZn Battery Discharge Safety Setup**

Click "<sup>Safety</sup>" to enter *DISCHARGE SAFETY SETUP* interface, see details about setting on Page21 LiPo/LiIo/LiFe [Battery Discharge Safety Setup.](#page-18-1)

#### <span id="page-25-2"></span>**NiZn Battery Cycle Setup**

Select *Program→ Cycle* to enter *Cycle* setup interface, see details about setting on Page21 [LiPo/LiIo/LiFe Battery Cycle](#page-20-1)  [Setup.](#page-20-1)

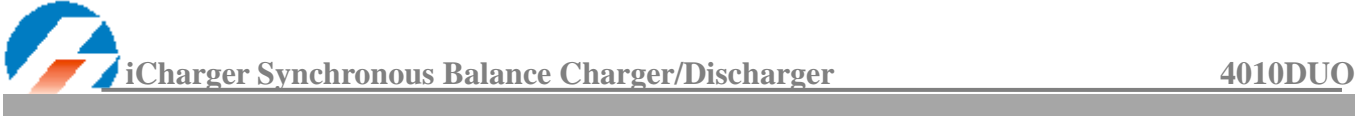

## <span id="page-26-0"></span>**4010DUO Parameters Setup**

## <span id="page-26-1"></span>**4010DUO Parameters Setup**

Press *TAB/SYS* button for **2 seconds** on the initial interface to enter the *SYSTEM MENU* interface, setting and testing of the system parameters, storage and servo can be completed on this interface.

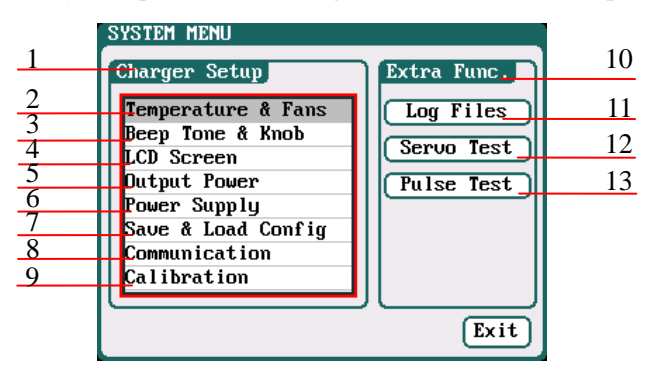

#### **1: Charger Setup Menu**

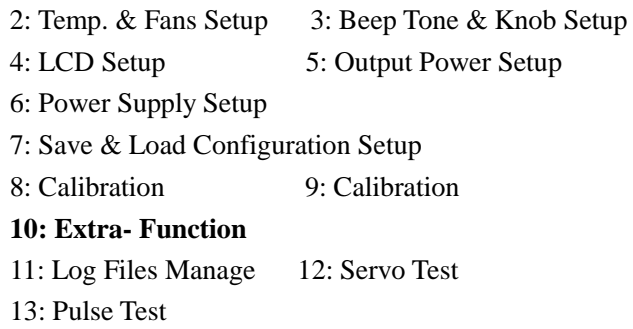

#### <span id="page-26-2"></span>**Charger Setup**

After setting all parameters, click "<sup>Save</sup>" to save and return to the previous interface.

#### <span id="page-26-3"></span>**Temp. & Fans Setup**

.

Select *SYSTEM MENU→Charger Setup→Temperature&Fans to* enter the setup interface, after setting click " "to save and return to the previous interface.

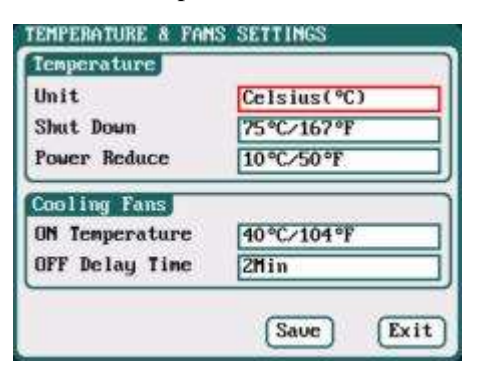

#### **Temperature**

 Unit: *Celsius (default), Fahrenheit* Shut Down: *60*℃*-75*℃*;default:75*℃ Power Reduce: *5*℃*-20*℃*;default:10*℃

#### **Cooling Fans**

 ON Temperature: *30*℃*-50*℃*;default:40*℃ OFF Delay Time: *0Min-10Min; default: 2Min*

Note: When the charger's internal temperature reaches the *ON Temperature*, the fan will start automatically to dissipate heat, and adjust speed automatically depends on the temperature increasing or decreasing. When the temperature exceeds the *Power Reduce* temperature, the charger will stop increasing (temp. shown in orange) by reducing the highest power limit. When the temperature reaches *Shut Down* temperature, the charger will shut down. [When temp. >*Shut Down-3*, the temperature is shown flashing in red]. When the temperature is lower to the *ON Temperature*, the fan will keep running within the setting time of *OFF Delay Time.*

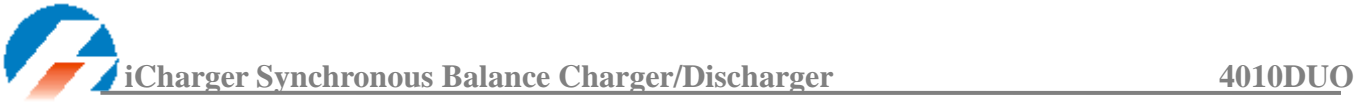

#### <span id="page-27-0"></span>**Beep Tone Setup**

Select *SYSTEM MENU→Charger Setup→Beep Tone to* enter the setup interface.

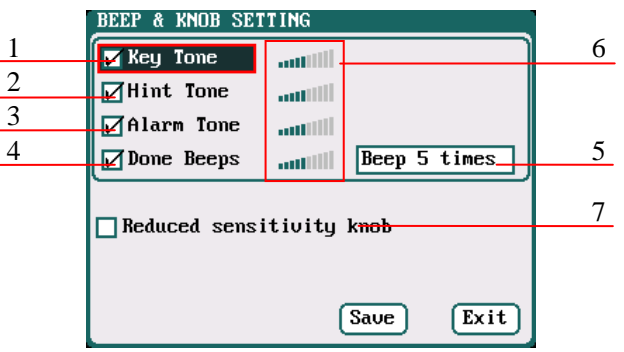

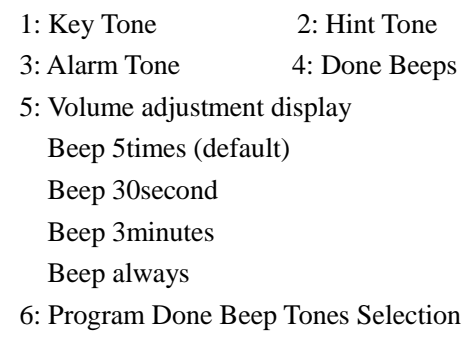

- 7: Reduced sensitivity knob
- Note: Tick the appropriate tone, and then go to Volume adjustment bar to adjust the volume; If the beep tone is not ticked the corresponding volume adjustment shows inactive; *Done Beeps* have many styles available, in sequence number 5 above.

#### <span id="page-27-1"></span>**LCD Setup**

Select *SYSTEM MENU→Charger Setup→LCD Screen* to enter the setup interface.

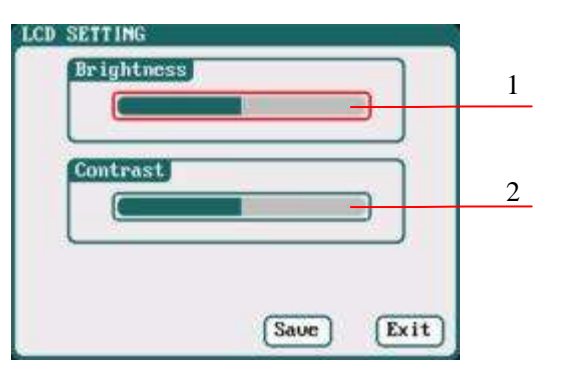

1: Brightness adjustment 2: Contrast adjustment

#### <span id="page-27-2"></span>**Output Power Setup**

Select *SYSTEM MENU→Charger Setup→Output Power to* enter the setup interface.

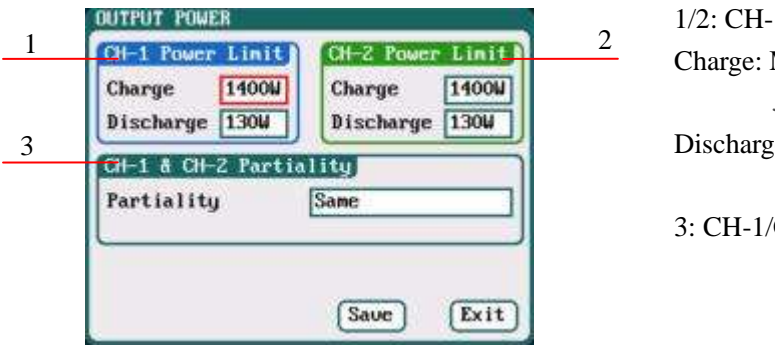

1/2: CH-1/CH-2 Output Power Setup Charge: Maximum Power Limit for charge *5W-1400W; default: 1400W* Discharge: Maximum Power Limit for discharge *5W-130W; default: 130W* 3: CH-1/CH-2 Channel Partiality Selection  *Same (default), CH-1, CH-2*

Note: The maximum power limit for regenerative discharge is equal to the maximum power limit for charge.

> When the input or output power of charger is limited, it will trigger the CH-1/CH-2 Channel Partiality.

When Partiality switches to *Same*, charger assigns the output power equally to two channels, switch to CH-1 or CH-2, the charger will give priority to the selected channel output, while the output power of other channel may be reduced to 50W (discharge for 5W).

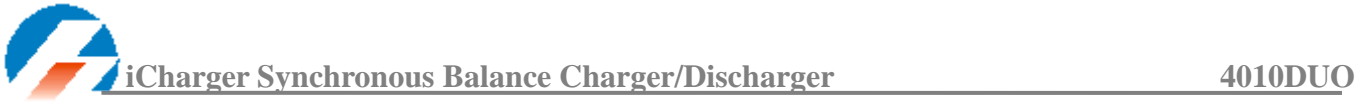

#### <span id="page-28-0"></span>**Power Supply Setup**

Select *SYSTEM MENU→Charger Setup→Power Supply* to enter the setup interface.

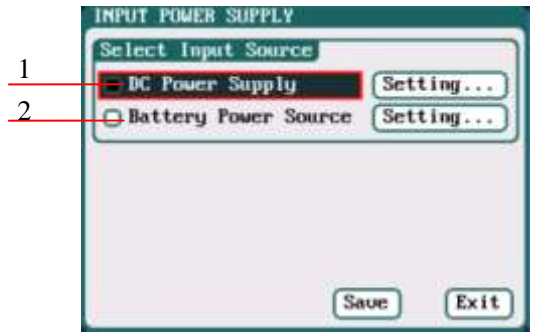

1: DC Power 2: Battery Power

After selecting input source, click the "**Setting...** If followed by the option, enters the relevant power supply setting to set the parameters, after setting click "<sup>Save</sup> to save and return to the previous interface.

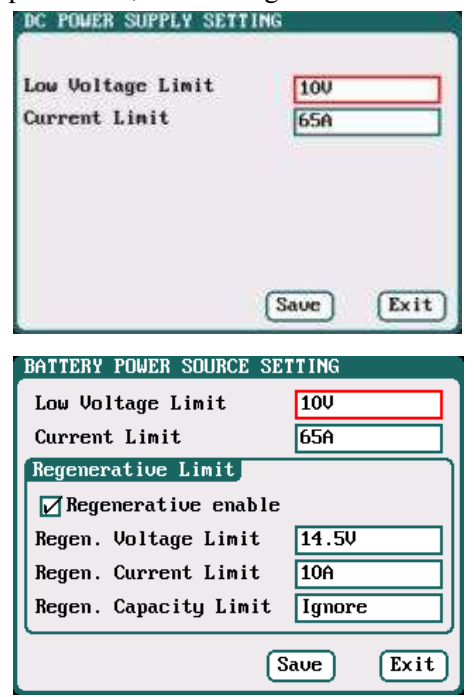

Low Voltage Limit: *9V-48V; default: 10V* Current Limit: *1A-65A; default: 65A*

Low Voltage Limit: *9V-48V; default: 10V* Current Limit: *1A-65A; default: 65A* Regen.Voltage Limit: *9V-48V; default: 14.5V* Regen. Current Limit: *1A-65A; default: 10A* Regen. Capacity Limit: *Ignore (default) 100mAh-999900mAh*

After ticking Regenerative enable, if run the regenerative discharge to input, the electrical discharged will be re-charged as the battery of input power.

#### <span id="page-28-1"></span>**Save & Load Configuration Setup**

Select **Save & Load Config** on *SYSTEM MENU* and enter the setup interface.

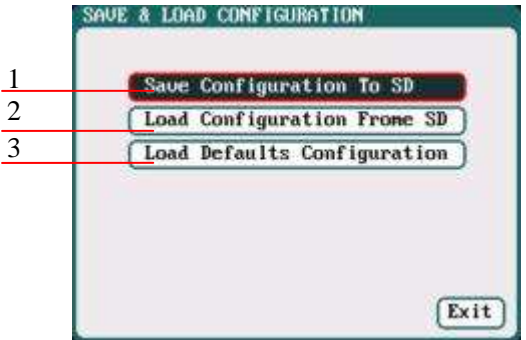

- 1: Save Configuration to SD card
- 2: Load Configuration from SD card
- 3: Load Defaults Configuration

Note: 1. Users can save configuration to SD card and re-load via the SD card if needed.

 2. After loading the configuration files, in addition to *Calibration Select*, it will cover all settings within the charger.

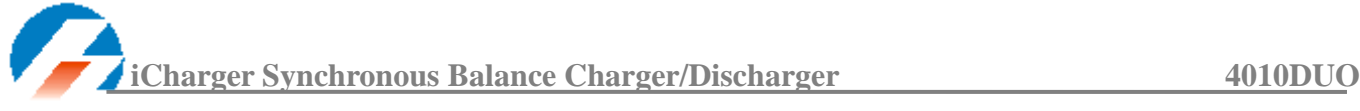

#### <span id="page-29-0"></span>**Communication Settings**

Select *SYSTEM MENU→ Charger Setup→ Communication* to enter the setup interface. See detailed information about communication port protocol in *iCharger Duo Protocol.*

Go to the website *http://www.jun-si.com/UploadFiles/iCharger\_MODBUS\_Protocol.pdf* to download.

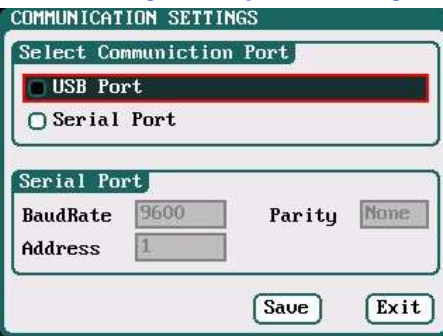

Select *Serial Port* as the communication way to activate, as below:

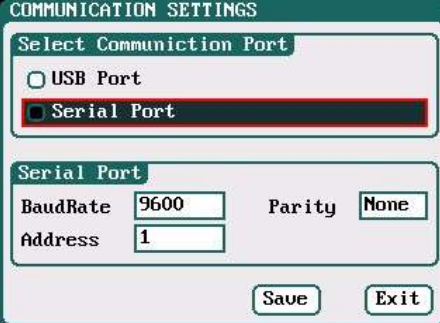

#### <span id="page-29-1"></span>**Calibration**

Select *SYSTEM MENU→Charger Setup→Calibration* to enter the setup interface. *User Calibration* may result in large data deviation, affecting normal use; so *User Calibration* is not suggested.

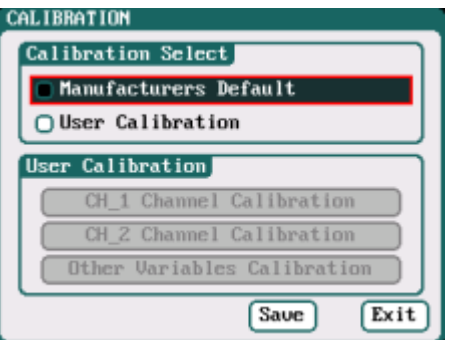

If users select *User Calibration*, the *User Calibration* option changes to active status; then select channel to enter the interface to calibrate.

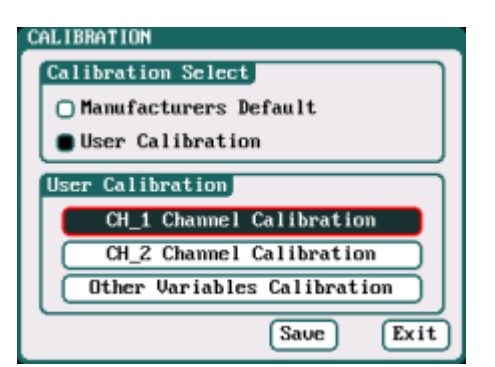

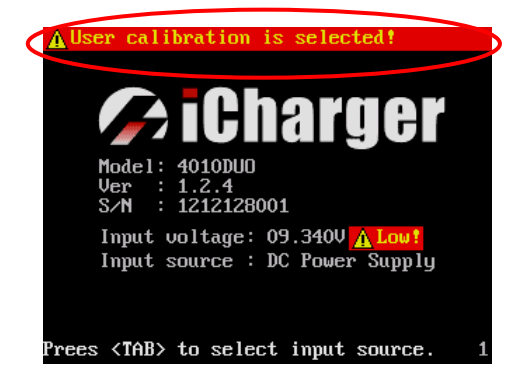

Note: User Calibration has *CH-X Channel Calibration* and *Other Variables Calibration* two options, users can calibrate charger for one channel alternatively. If user selects *User Calibration*, the corresponding message will appear in the interface after booting the charger, as shown in the right picture above.

Select *CH-1/2 Channel Calibration* to enter the channel calibration interface, Select *Other Variables Calibration* to enter the other variable calibration; after Calibration, click "<sup>Saue</sup>" to save and return to the previous interface; click "<sup>Default</sup>" to load default value.

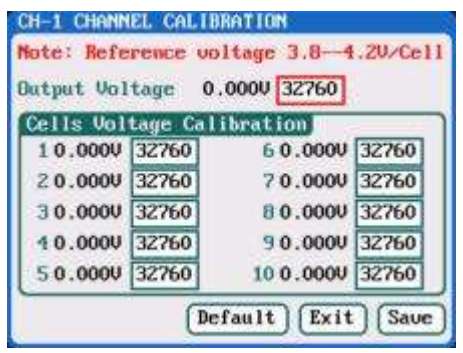

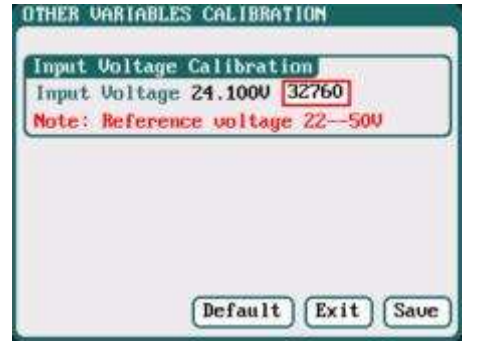

Channel Calibration Other Variables Calibration

## <span id="page-30-0"></span>**Extra Function**

í

#### <span id="page-30-1"></span>**Log Files Manage**

Select *SYSTEM MENU→Extra Function→LOG FILES* to enter the manage interface.

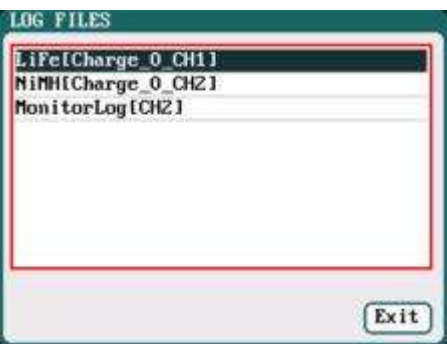

First select and click the .TXT files when managing log files, and the system will pop up the *LOG FILES OP* dialog box.

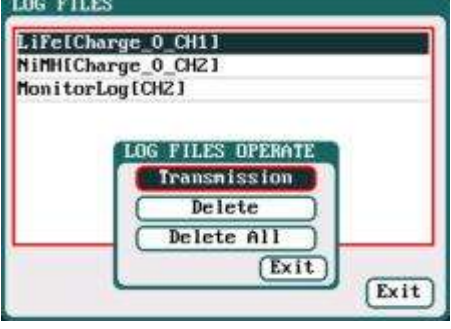

#### Log Files Manage Dialog

Transmission: transmission to PC Delete: delete files

Delete All: delete all files

The charger must be connected with computer via USB when select *Transmission* and the client software must have identified to the charger.

Select *Delete* to pop up the *LOG FILE DELETE* dialog box, Select *Yes* to delete this file, select *No* to cancel.

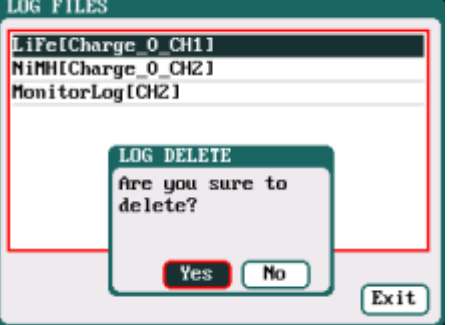

#### <span id="page-31-0"></span>**Servo Test**

í

Select *SYSTEM MENU→Extra Function→SERVO TEST* to enter servo test interface; insert Servo into *J1* or *J2* port to test (only *J1* port supports Speed Test, *J2* can also be used as an external power source).

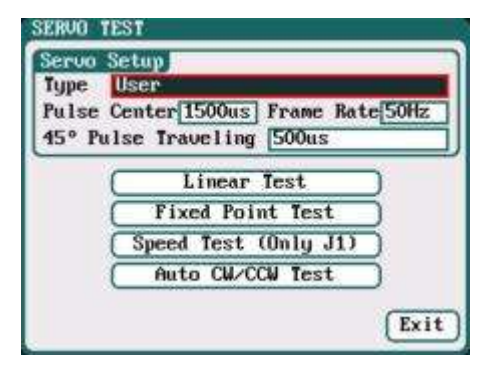

Type: *Analog servo (1500us/50Hz) Digital servo (1500us/333Hz) Digital servo (760us/560Hz) User: Pulse Center: 700us-1600us Frame Rate: 40Hz-700Hz 45*°*Pulse Traveling:100us-1000us*

*J2* can be used as an external power source: If *J1(5V/1A)* cannot provide the voltage needed for the servo, please connect through *J2* with external power source.

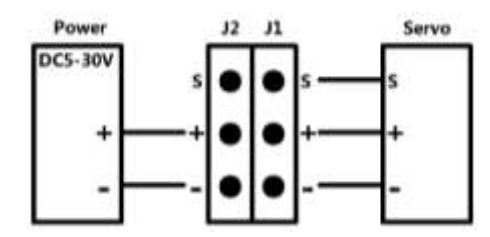

Select the test mode and go to the following corresponding interface.

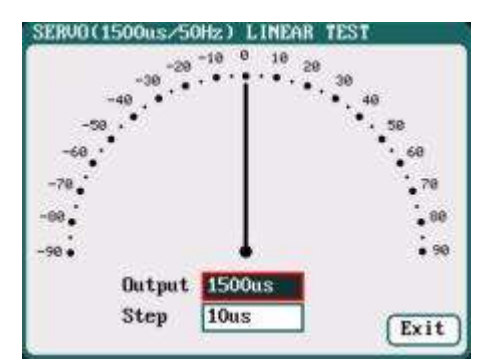

**Liner Test:** When turning the knob, the pointer deflects with the setting value of *Step,* and the servo responds accordingly.

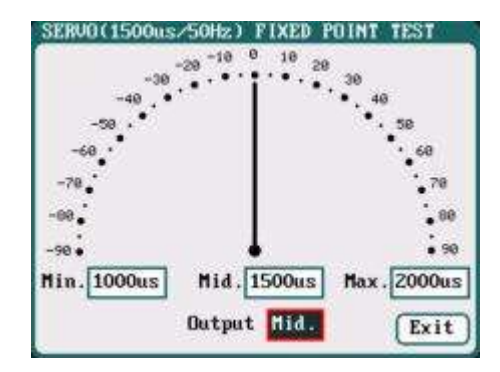

**Fixed Point Test:** When turning the knob, the pointer deflects among each setting value and the servo responds accordingly.

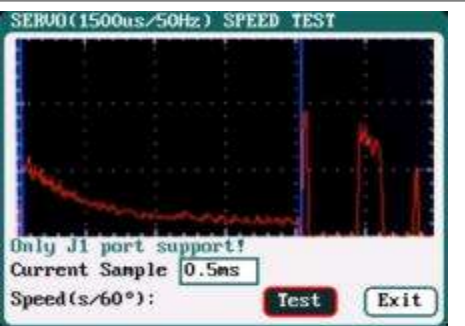

**Speed Test:** Click *Test* to read the test curves and test results.

**Note:** Current Sample, is the sampling value the AD for servo current, there are 300 sampling point in total.  $300 *$  sampling rate = the entire sampling time, which must be larger than the servo speed, if not, it will fail to test the speed.

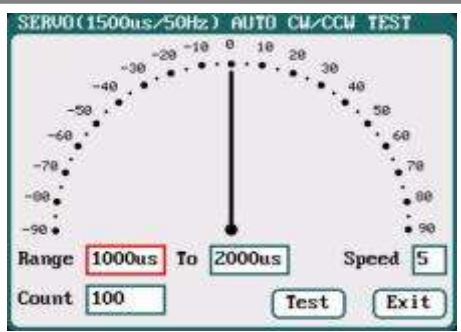

**Auto CW/CCW Test:** Click *Test* button then the pointer deflects the setting times at a set rate back and forth among each setting values, and the servo responds accordingly.

#### <span id="page-32-0"></span>**Pulse Measurement**

í

Select *SYSTEM MENU→Extra Function→Pulse Test* to enter the pulse test interface, only *J2* port supports the input signal of Pulse Measurement.

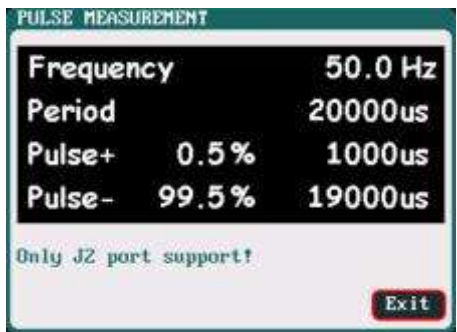

## <span id="page-32-1"></span>**USB & SD Card Use**

4010DUO is the HID device of USB, supported by windows system directly, dispense with installing additional drivers. The USB icon will light up on the lower right corner of the screen when the 4010DUO connects with computer normally.

The SD icon will light up on the lower right corner of the screen when the SD card is inserted. If 4010DUO connects with the USB without running a program, the new added U disk can be found on the "My Computer" of the PC, and can operate the file. *Log* files are stored in the *X: \ Junsi \ iC4010DUO \Log* folder and config. files are stored in the *X:\Junsi\iC4010DUO\System* folder.

Note: 1. The file system of SD card must be FAT or FAT32. 2. Data in SD card needs to be backed up in case it is lost.

## <span id="page-32-2"></span>**Warranty & Service**

The product from the date of purchase enjoys free repair service within one year under normal conditions of use.

- Over the warranty, if replacement parts are needed the appropriate charge for components and repair will apply.
- During the warranty period, any of the following circumstances will not enjoy free repairs:
	- 1) Failure to use in accordance with the requirements of the user manual.
	- 2) Failure or damage caused by the unauthorized user dismantling, appending or modifying the charger.
	- 3) Failure or damage due to natural disasters, bruises, collisions and incorrect supply voltages.

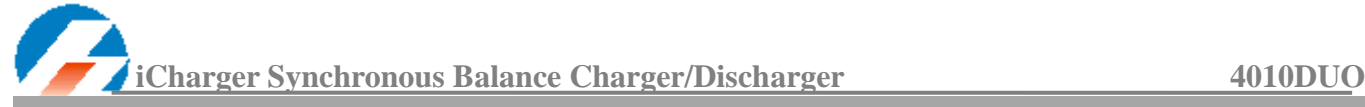

## <span id="page-33-0"></span>**4010DUO Firmware Upgrades**

① Go to the website *<http://www.jun-si.com/UploadFiles/Upgrader.rar>* to download above VER1.9 version upgrader zip file  $\mathbb{R}^{\text{Upperader.} \text{rar } v}$ , and extract to any disk on the PC.

 $\circled{2}$  Open the extract directory <u>X:\upgrader\upgrader.exe</u>, double click" **S**upgrader.exe "to run the upgrader and enter program interface.<br>
La Junsi Upgrader (Ver21) -- Copyright(C) 2013 Junsi

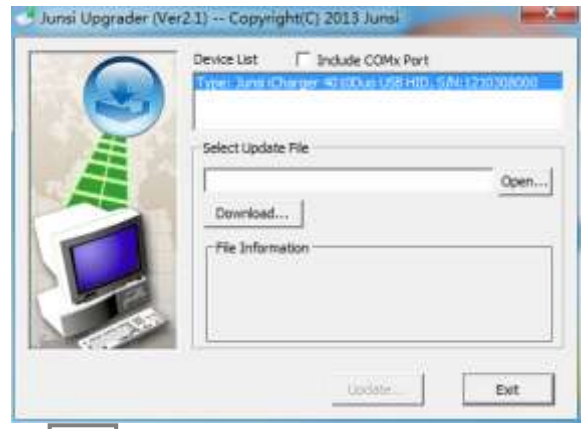

3 Click " **Open...** "to open the firmware file. If there is no firmware file on the PC, click " **Download...** " to open the download window, and find the corresponding device firmware of 4010DUO, click<sup>' Download...</sup> to download the firmware file to the PC.

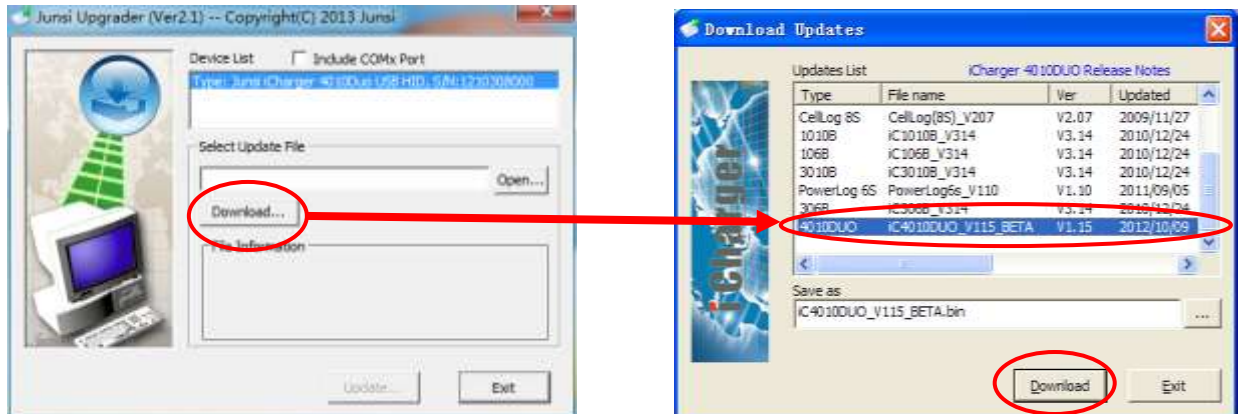

④ Connect 4010DUO charger to the PC via USB (windows system directly supports the device, dispensing with installing additional drivers). When the device information appears in Device List column, this shows the upgrade tool has identified the device.

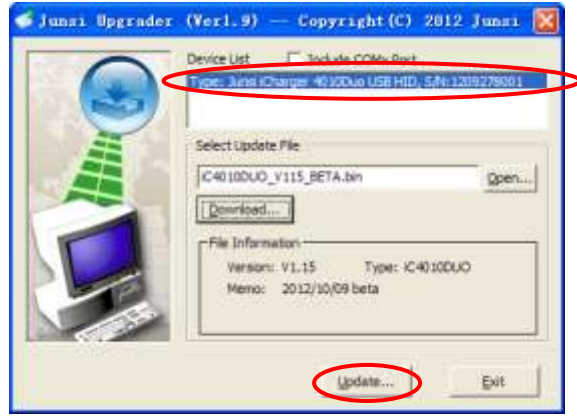

í

© Click the iron " Update... " on the lower right corner, then the upgrade progress bar will appear on the lower left corner, a tone sounds for upgrade completion when the upgrade progress bar has completed.

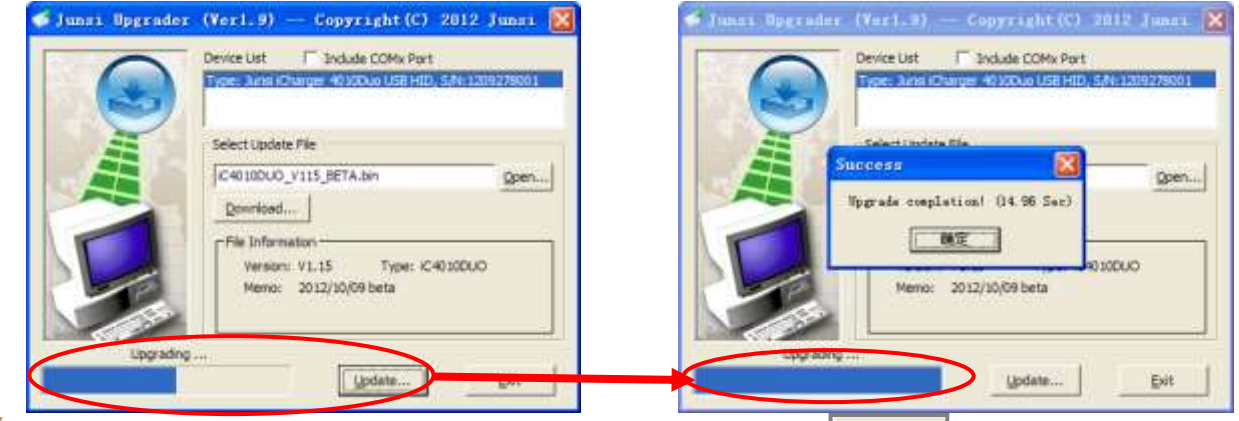

- Note: 1. Upgrade failed in the case of not power outages, click " Update..." to upgrade again.
	- 2. Upgrade failed in the case of power outages, power up again and press *knob*, *STATUS-2* and *STOP/START-2* buttons at the same time and repeat the above steps to upgrade again.

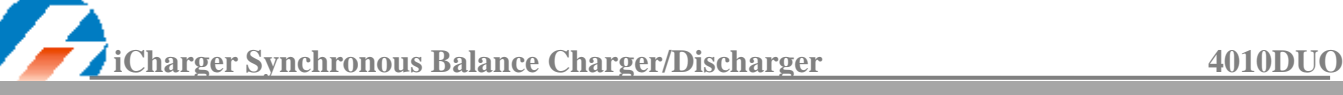

## <span id="page-35-0"></span>**Use Logview for 4010DUO**

First, gratitude to the development team of Logview, more details please see *[http://www.logview.info.](http://www.logview.info/)*

## <span id="page-35-1"></span>**Communication Steps**

- To install the Logview software, start the procedure of *X:\ logview \ LogViewInstaller.exe* (here X is the drive letter designator for the CD-ROM drive).
- Connect the iCharger with PC via USB port (make sure USB driver has been installed)

#### Start **LogView**

í

1) Please choose language first;

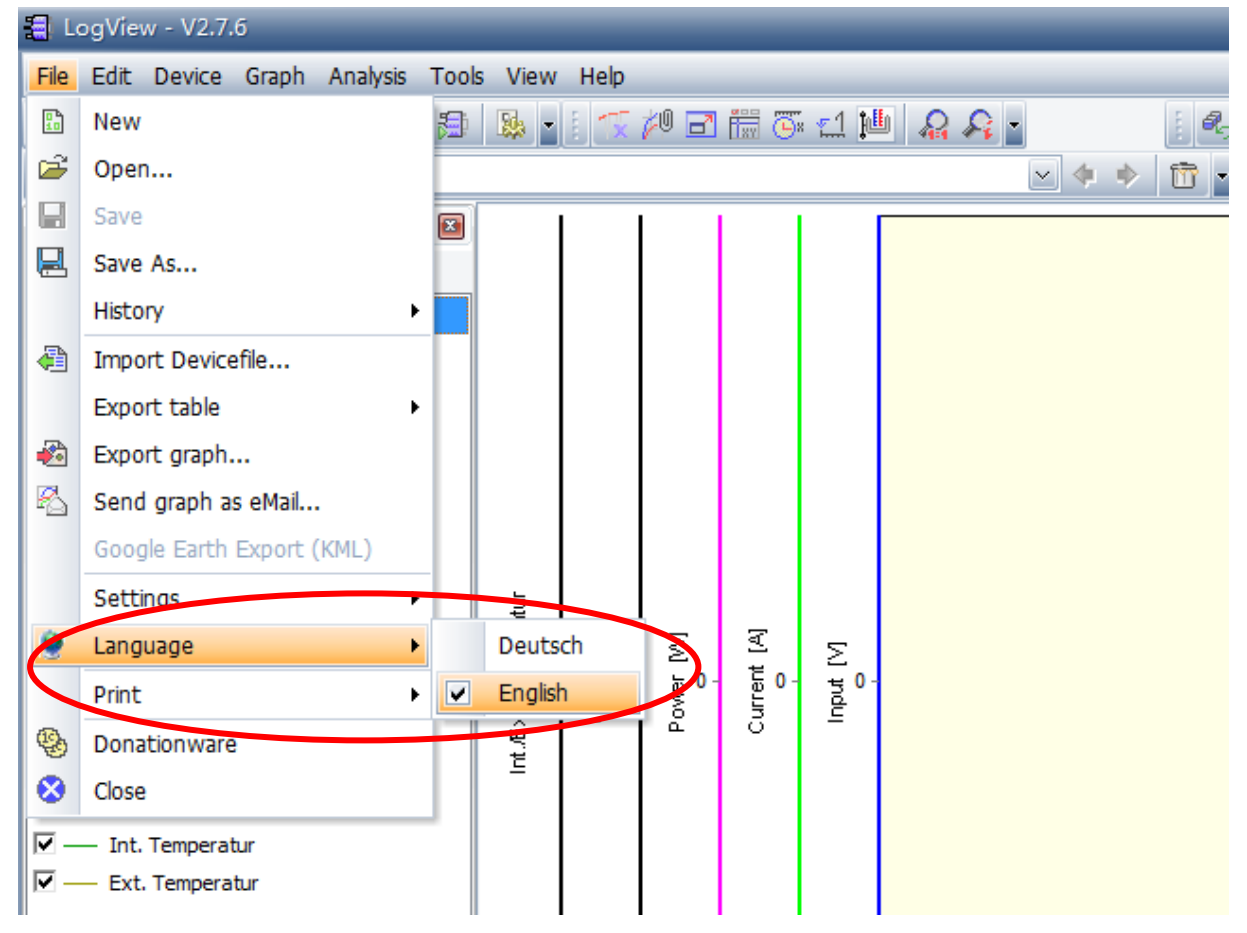

2) Choose *Device →Choose device and port;*

í

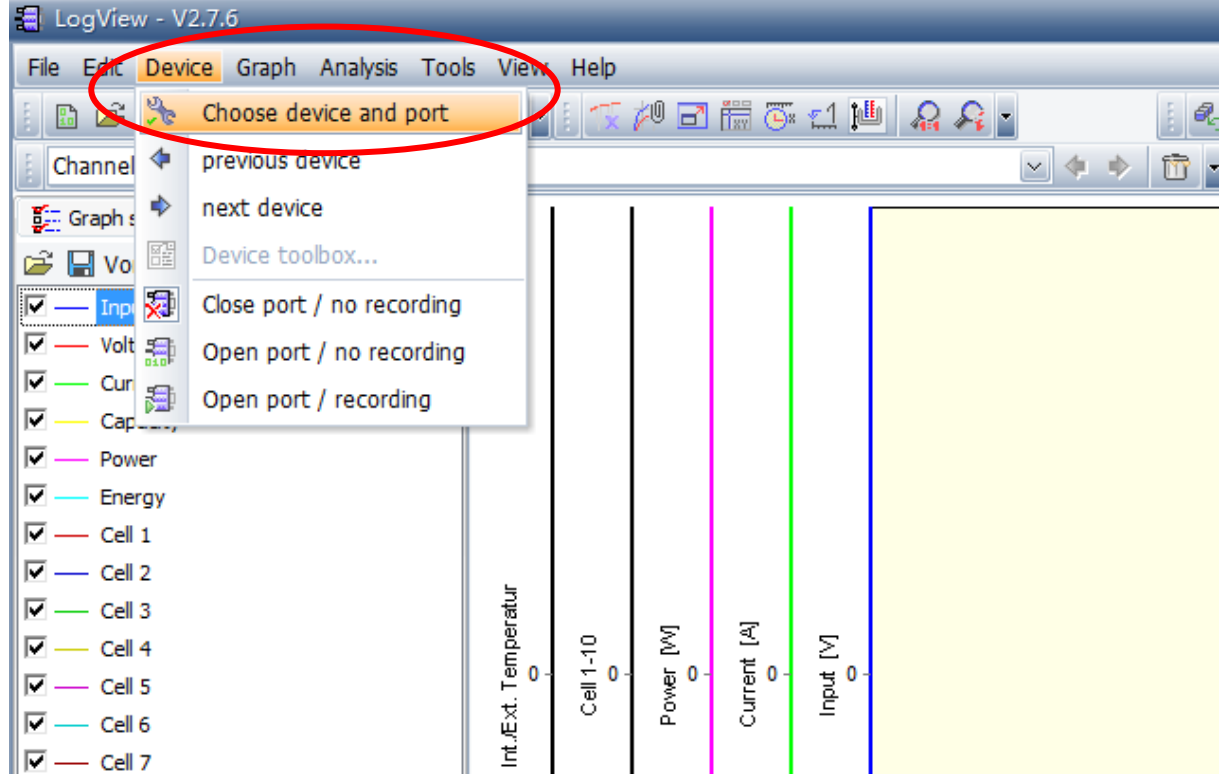

 3) Choose *Junsi iCharger4010DUO* in the following options of *Device*, and then choose the correct communication Port;

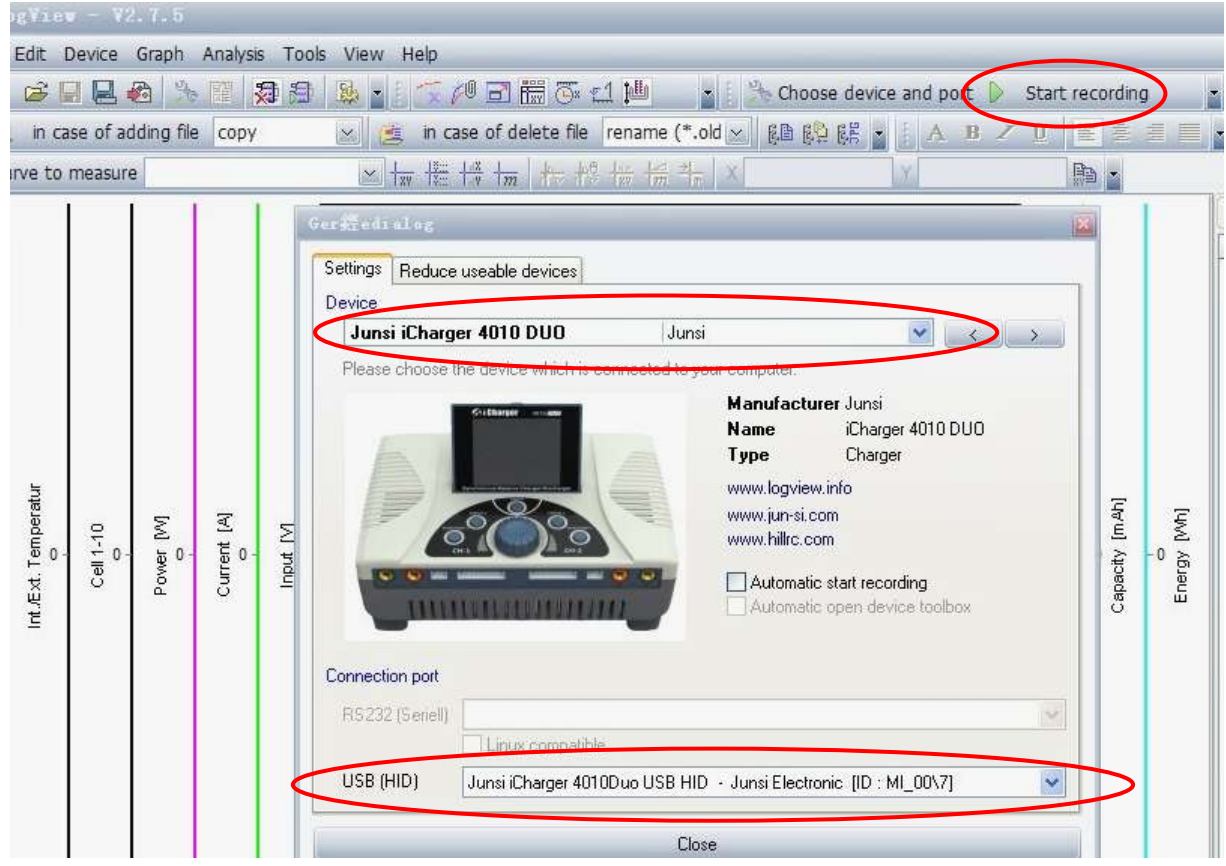

 4) Start iCharger charge/discharge mode, then click *Start recording* to record data. See other functions of this software in *"Help"*.

## <span id="page-37-5"></span><span id="page-37-0"></span>**Important Notes**

í

## <span id="page-37-1"></span>**The Charging Principle for Reflex Charge Mode**

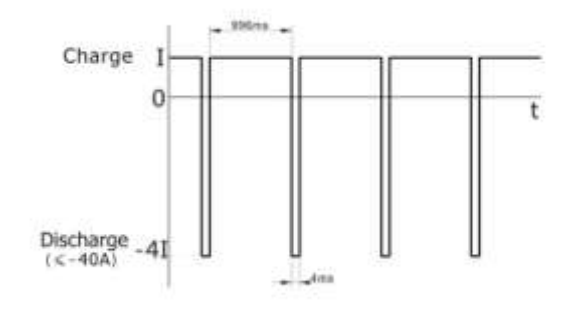

## <span id="page-37-2"></span>**Power Regenerative Mode**

**Channel Regenerative Mode**

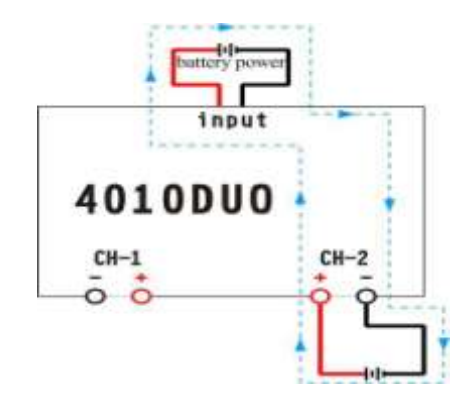

- Note: Reflex charge mode only supports NiMH and Pb battery. It does not support lithium battery. Using reflex charge mode to charge battery can reduce effectively the heating of the battery. Go to the *MEMORY SETUP → Charge → Chg Mode* to select *Reflex* mode*.*
- Note: Power Regenerative Mode: which is when the power supply for the charger acts as "battery power", the charger will regenerative charge for "battery power" during the process to discharge the battery. Go to *MEMORYSETUP*→*Discharge*→*Regenerative -Mode* to select To input mode.

<span id="page-37-3"></span>Channel Regenerative Mode is the feature for discharging from one channel to another channel, which supports resistor discharge, bulbs discharge, and charging battery.

#### <span id="page-37-4"></span>**Resistance or Bulbs**

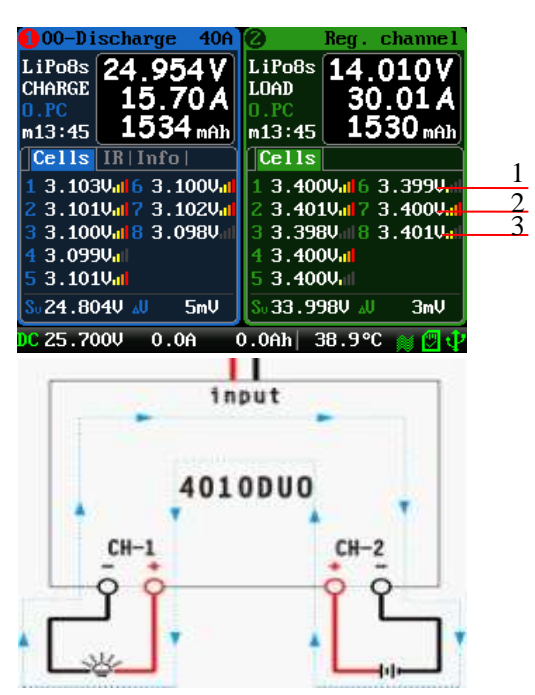

- 1: Regenerative power
- 2: Regenerative voltage limit
- 3: Regenerative current limit

#### **Resistance or bulbs as the load:**

1. Connect the resistance or bulbs to any channel of the charger;

2. In another channel of the charger, *MEMORY SETUP→ Discharge→ Regenerative Mode→ To channel, to select Resistance or bulbs*, then connect the battery for discharging to this channel, and start the discharge program to discharge the battery. Press STOP/START button to end the program during the period.

## <span id="page-38-0"></span>**Charging Battery**

í

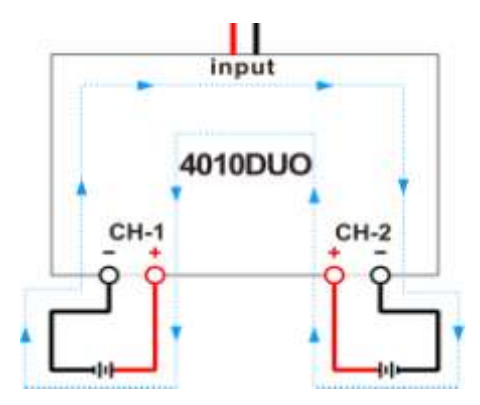

### **Battery as the load:**

1. In any channel of the charger, *MEMORY SETUP→ Discharge→ Regenerative Mode→ To channel,* to select Charging battery; then connect the battery for discharging to this channel, and start the discharge program, and this channel will be in discharging stand by status;

2. Connect the battery as the load to another channel of the charger, and start the charge program; the discharging channel is activated accordingly;

3. Press STOP/START button of any channel during the program running process to end the running status.

## <span id="page-38-1"></span>**Lithium Battery Extra Discharge Mode**

You can expand the iCharger's discharge power capacity by connecting the external capacity resistance. You should pay special attention when expanding the discharge circuit. The balance port must be connected to the battery and the expanding capacity resistance R should be connected in series to the positive connection. (See the following diagram)

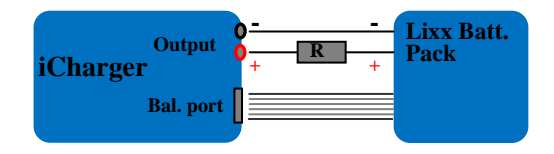

In this mode, the lithium battery discharges through the iCharger and R,  $P = Pi + Pr$ , (Pi is the charger's wasted power capacity; Pr is wasted power capacity by resistance). Pi is limited by the set charger's maximum discharge power capacity.

### **External capacity resistance's setting**:

 $R = Vbat / Iset;$ 

 $P = Vhat * Iset$ 

R: The value of the external capacity resistance

P: Rating capacity of the external capacity resistance

Iset: Discharge current

Vbat: Battery voltage

For example: discharge a pack of 20V lithium battery at 7A  $R = 20V / 7A = 2.85Q$  $P = 20V X 7A = 140W$ 

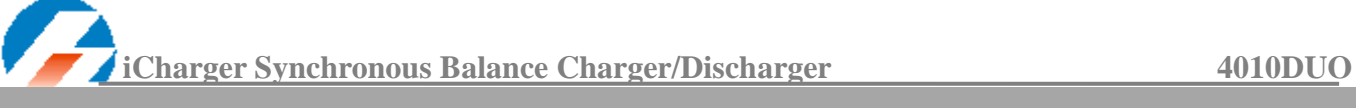

## <span id="page-39-0"></span>**Appendix**

## <span id="page-39-1"></span>**Status Indication of Running Channel**

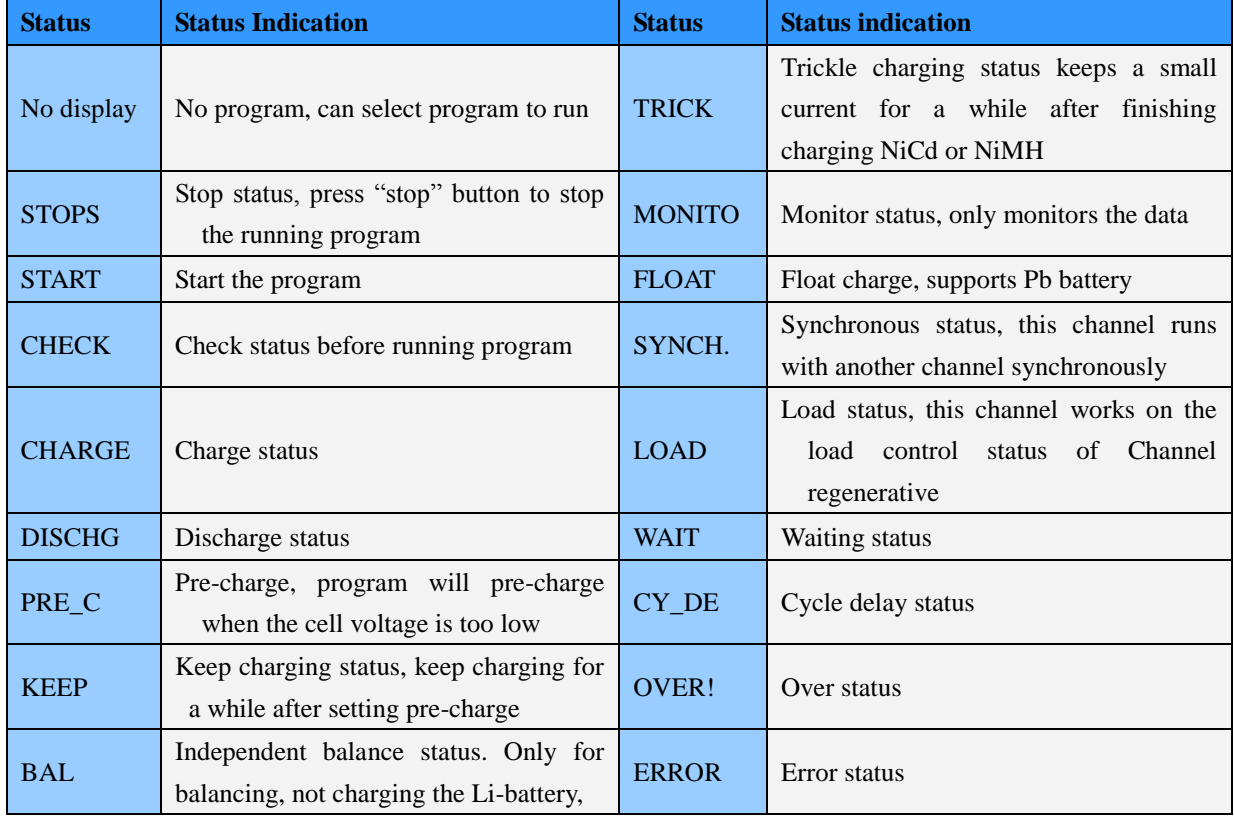

## <span id="page-39-2"></span>**Status Indication of Channel Control**

<span id="page-39-3"></span>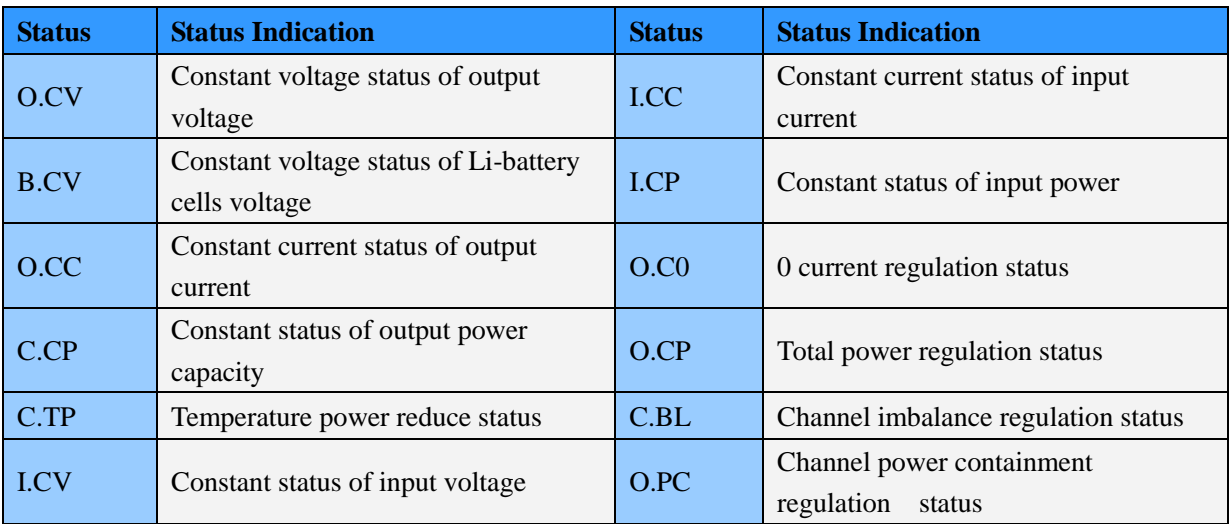

## <span id="page-40-0"></span>**Error Messages**

í

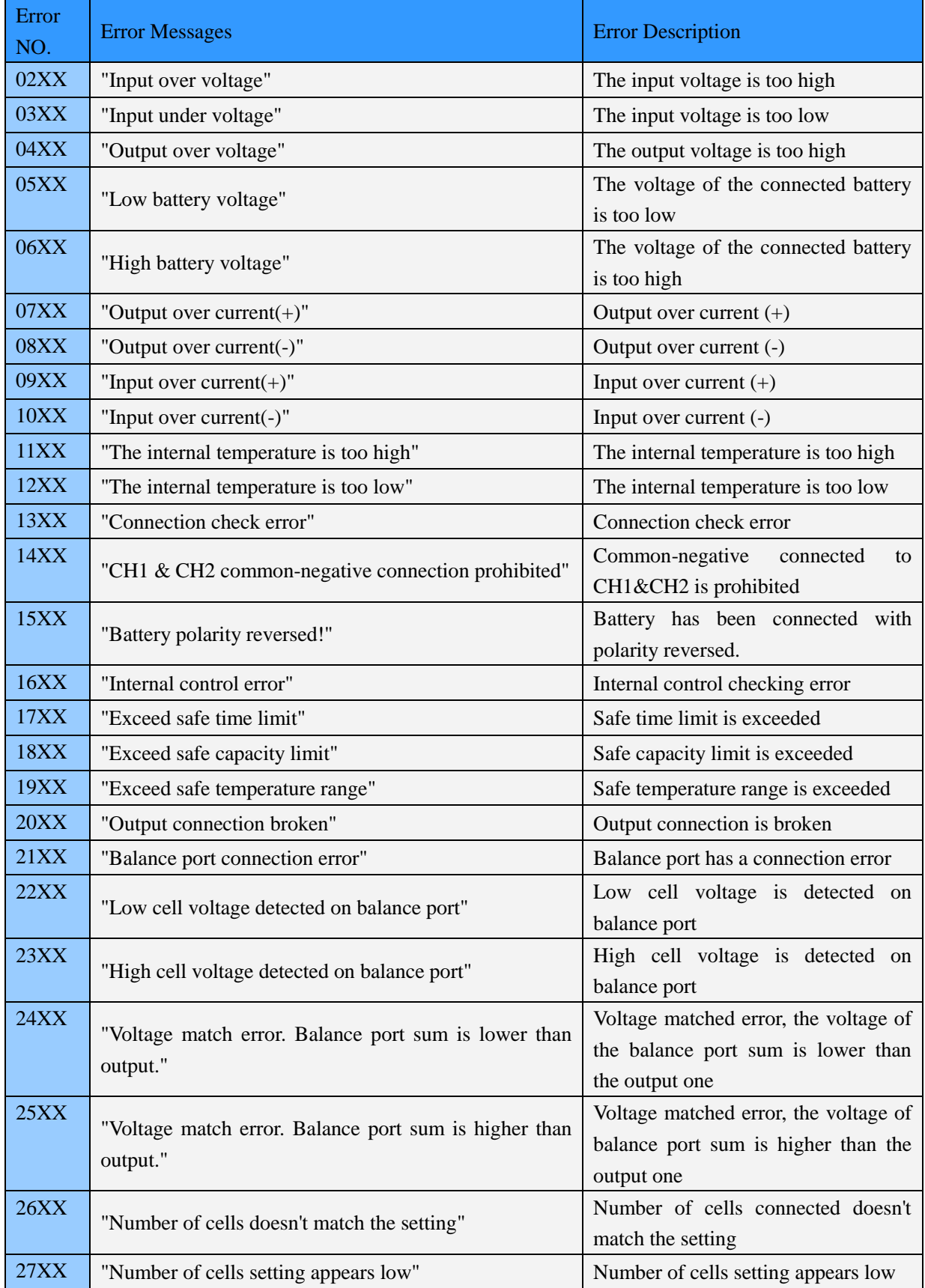

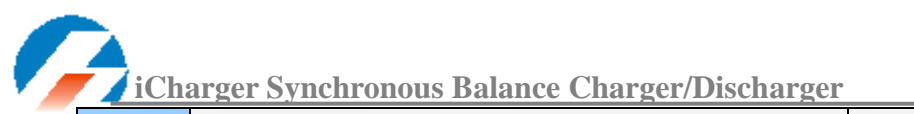

**iCharger 3010DUO** 

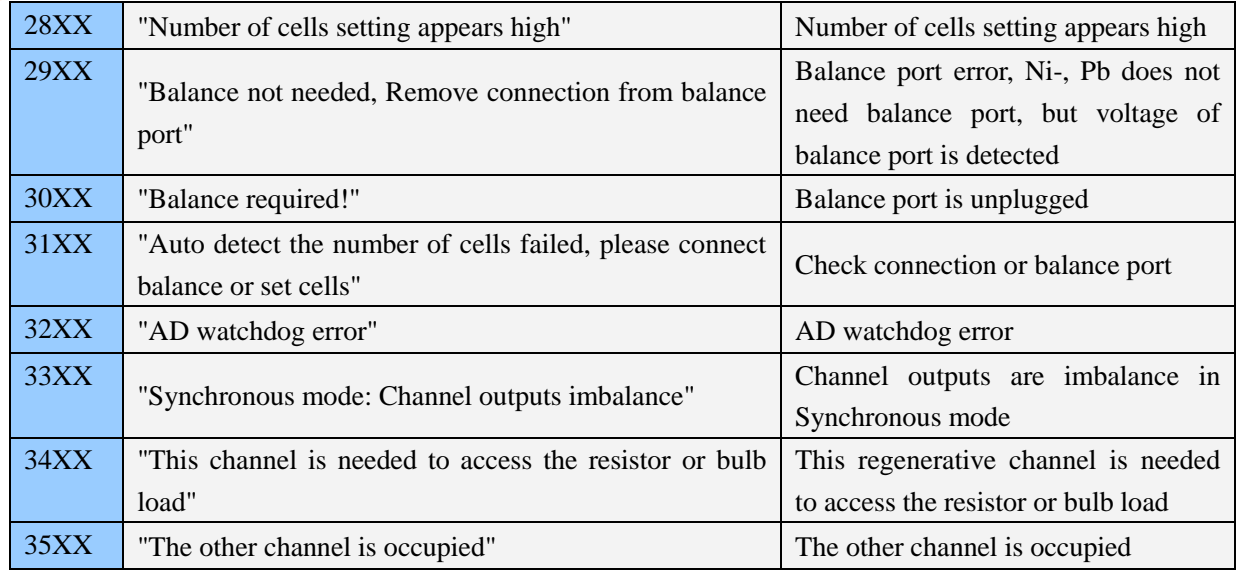